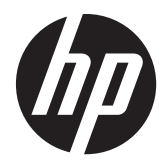

HP スマート クライアント

管理者ガイド

© 2011 Hewlett-Packard Development Company, L.P. 本書の内容は、将来予告な しに変更されることがあります。

Microsoft、MS-DOS、Windows、および Windows NT は、米国 Microsoft Corporation の米国およびその他の国にお ける登録商標です。

HP 製品およびサービスに対する保証は、当 該製品およびサービスに付属の保証規定に 明示的に記載されているものに限られま す。本書のいかなる内容も、当該保証に新 たに保証を追加するものではありません。 本書の内容は、将来予告なしに変更される ことがあります。本書に記載されている製 品情報は、日本国内で販売されていないも のも含まれている場合があります。本書の 内容につきましては万全を期しております が、本書の技術的あるいは校正上の誤り、 省略に対しては、責任を負いかねますので ご了承ください。

本書には、著作権によって保護された所有 権に関する情報が掲載されています。本書 のいかなる部分も、Hewlett-Packard Company の書面による承諾なしに複写、複 製、あるいは他言語へ翻訳することはでき ません。

改訂第 1 版:2011 年 9 月

初版:2011 年 6 月

製品番号:654363–292

### このガイドについて

- 警告! その指示に従わないと、人体への傷害や生命の危険を引き起こすおそれがあるという警告事 項を表します。
- 注意: その指示に従わないと、装置の損傷やデータの損失を引き起こすおそれがあるという注意事 項を表します。

**| ジ 注記 :** 重要な補足情報です。

iv このガイドについて

# 目次

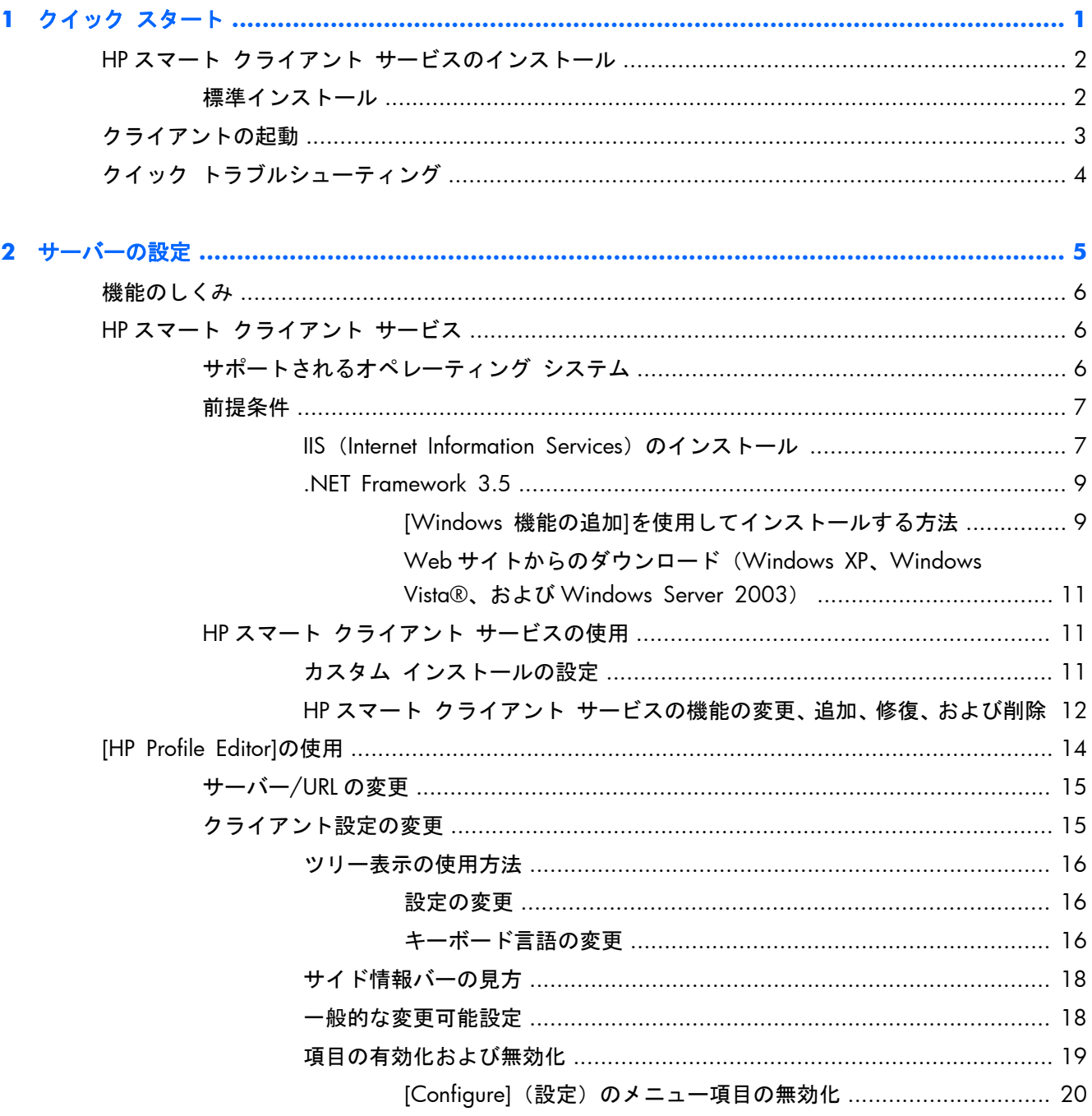

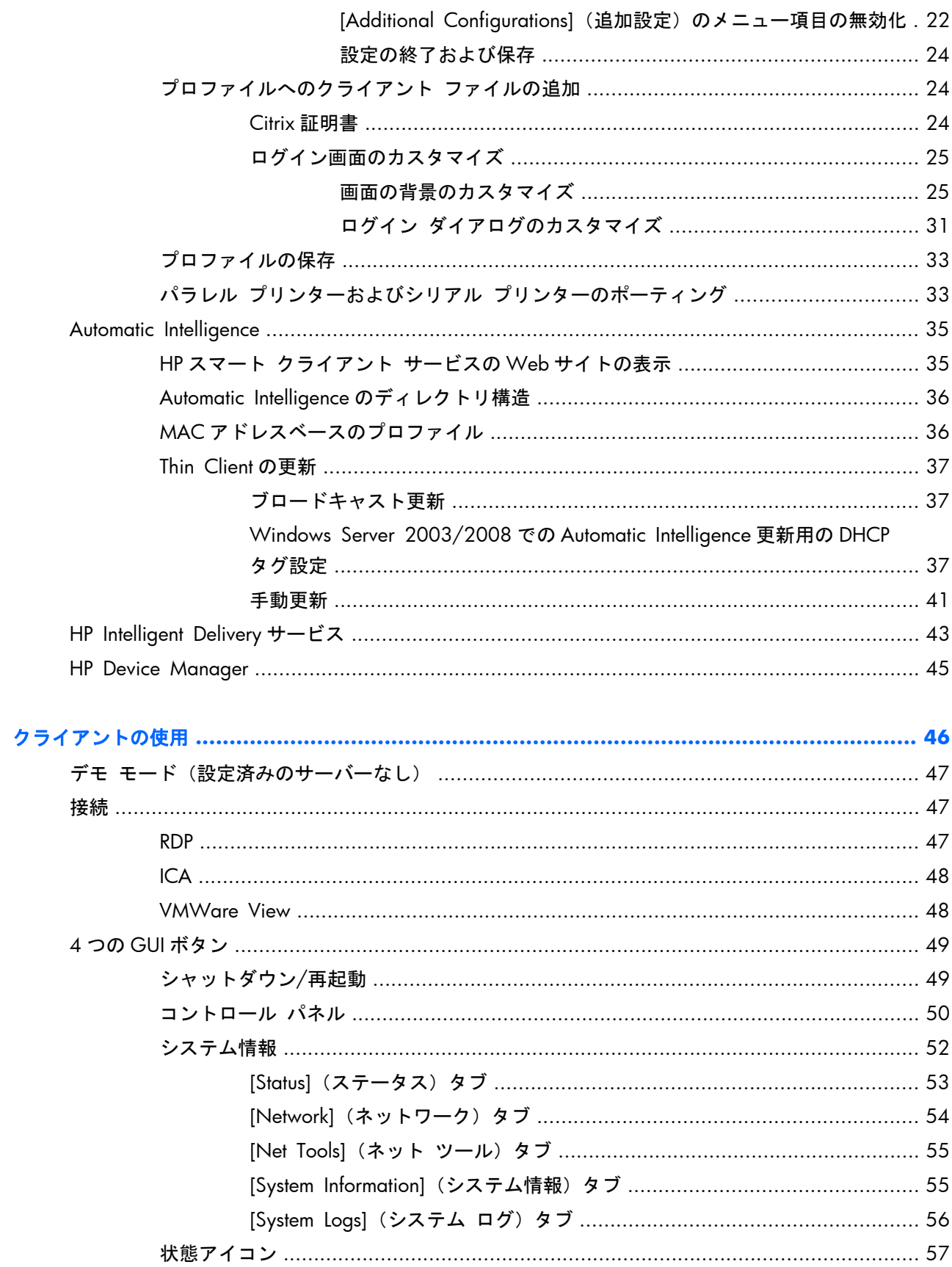

 $\overline{\mathbf{3}}$ 

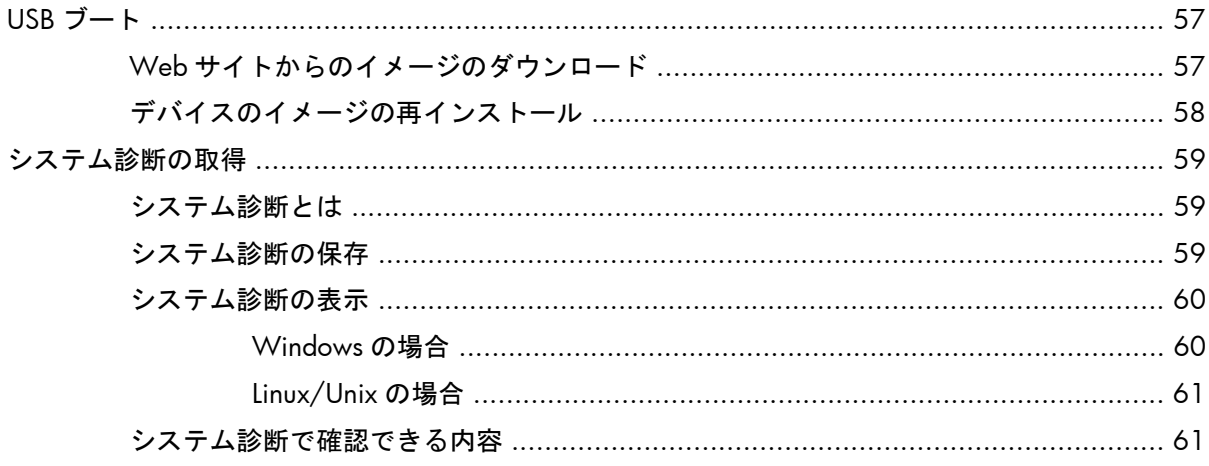

# <span id="page-8-0"></span>**1** クイック スタート

HP スマート クライアント サービスをインストールしてすぐに使い始めたいだけの場合は、ここで説 明されている手順に沿って操作します。

- 2 ページの「HP スマート クライアント [サービスのインストール」](#page-9-0)
- 3 [ページの「クライアントの起動」](#page-10-0)
- 4 ページの「クイック [トラブルシューティング」](#page-11-0)

学注記: HP スマート クライアント サービスをインストールする前に、Microsoft® Windows® Server の IIS(Internet Information Services)、および Microsoft .NET Framework 3.5 をインストールしてお く必要があります。IIS のインストールについて詳しくは、[http://www.microsoft.com/japan/](http://www.microsoft.com/japan/WindowsServer2003/iis/default.mspx) [WindowsServer2003/iis/default.mspx](http://www.microsoft.com/japan/WindowsServer2003/iis/default.mspx) を参照してください。インターネットに接続している場合は、 HP スマート クライアント サービスのインストール ウィザードで.NET Framework 3.5 をインス トールするオプションが提供されます。インターネットに接続していない場合は、手動で Microsoft .NET Framework 3.5 をインストールする必要があります。Microsoft の Web サイト、 [http://www.microsoft.com/downloads/ja-jp/details.aspx?FamilyID=333325fd-ae52-4e35](http://www.microsoft.com/downloads/ja-jp/details.aspx?FamilyID=333325fd-ae52-4e35-b531-508d977d32a6) [b531-508d977d32a6](http://www.microsoft.com/downloads/ja-jp/details.aspx?FamilyID=333325fd-ae52-4e35-b531-508d977d32a6) から Microsoft .NET Framework 3.5 をダウンロードしてください。

## <span id="page-9-0"></span>**HP** スマート クライアント サービスのインストール

### 標準インストール

|| 注記: HP スマート クライアント サービスをインストールする前に、Microsoft IIS および Microsoft .NET Framework 3.5 をインストールしておく必要があります。

- **1**. HP の Web サイトから HP スマート クライアント サービスをダウンロードします。
- **2**. HPSmartClientService\_バージョン番号.exe をダブルクリックし、HP スマート クライアント サービスのインストール ウィザードを起動します。(実際には「バージョン番号」のところに数 字が入っています。)

[**InstallShield Wizard**](InstallShield ウィザード)ダイアログ ボックスが表示されます。

**3**. 言語を選択して、[**OK**]をクリックします。

[**Welcome to the InstallShield Wizard for HP Smart Client Service**](HP Smart Client Service の InstallShield ウィザードへようこそ)ダイアログ ボックスが表示されます。

**4**. [**Next**](次へ)をクリックして続行します。

[**Setup Type**](セットアップの種類)ページが表示されます。

- **5**. セットアップの種類として[**Complete**](完全)を選択してから、[**Next**]をクリックします。
- **6**. 接続インターフェイスを選択し、[**Next**]をクリックして続行します。
- **7**. フィールドにサーバーの URL を入力して、[**Next**]をクリックします。

[**Select Features**](機能の選択)ページが表示されます。

**8**. 日本語および中国語の言語サポートが必要な場合は、適切なボックスにチェックを入れます。 [**Next**]をクリックして続行します。

[**Ready to Install the Program**](インストールの完了)ダイアログ ボックスが表示されま す。

**9**. [**Install**](インストール)をクリックして、HP スマート クライアント サービスをインストー ルします。

この時点で HP スマート クライアント サービスをインストールしない場合は、[**Back**](戻る) をクリックして変更を行うか、または[**Cancel**](キャンセル)をクリックしてインストールを キャンセルします。

<span id="page-10-0"></span>[**Install**]をクリックすると、HP スマート クライアント サービスがインストールされ、 [**InstallShield Wizard Complete**](InstallShield ウィザードの完了)ページが表示されます。

- **10**. [HP Profile Editor]を起動する場合は、チェック ボックスにチェックを入れて、[**Finish**](完了) をクリックします。起動しない場合は、チェック ボックスのチェックを外したままにし、 [**Finish**]をクリックしてウィザードを終了させます。
- 注記: [HP Profile Editor]を使用すると、設定ファイルを作成および編集できます。詳しくは、 14 [ページの「](#page-21-0)[HP Profile Editor]の使用」を参照してください。

## クライアントの起動

HP スマート クライアント サービスが有効で、クライアントを有効なリモート接続サーバーに接続す るように設定している場合、クライアントは自動的に設定および起動されて、ログイン画面が表示さ れます。ユーザーは、資格情報を入力すれば、事前に設定されたリモート接続サーバーにログインで きます。HP スマート クライアント サービスが有効でない場合は、デモ モードで起動されます。

詳しくは、46 [ページの「クライアントの使用」](#page-53-0)を参照してください。

# <span id="page-11-0"></span>クイック トラブルシューティング

場合によっては、操作が説明どおりにできないことがあります。前のセクションの説明に沿って操作 しても HP スマート クライアント サービスが動作しない場合、いくつかの操作を追加で実行するこ とで問題を解決できます。ここでは、正常に動作しない場合の状況の確認方法およびその解決の手順 について説明します。

- **1**. 以下の操作を行って、ネットワーク接続をテストします。
	- **a**. [**System Information**](システム情報)の[**Net Tools**](ネット ツール)タブに移動し ます。
	- **b**. [**Ping**]ツールを選択し、[**Target Host**](ターゲット ホスト)にサーバーのアドレスを入 力してから、[**Start Process**](プロセスの開始)をクリックします。

Ping に成功すると、以下のような出力が表示されます。

**PING 10.30.8.52 (10.30.8.52)56(84) bytes of data.**

**64 bytes from 10.30.8.52:icmp\_seq=1 ttl=64 time=0.815 ms**

**64 bytes from 10.30.8.52:icmp\_seq=2 ttl=64 time=0.735 ms**

長い遅延が発生して出力が表示されない場合、ネットワークが切断されている可能性があり ます。

- **c**. ネットワーク ケーブル、および[コントロール パネル]やその他のシステム ツールでの ネットワーク設定を確認します。
- **d**. 他のサーバーまたはクライアントに対して Ping を実行してみます。
- **e**. ネットワーク上の他のクライアントには接続できるけれども、サーバーには接続できない場 合は、サーバーのアドレスが正しいことを確認します。
- **f**. ドメイン名の代わりに IP アドレスで Ping を実行するか、または IP アドレスの代わりにドメ イン名で Ping を実行してみます。
- **g**. ごくまれに、Ping がネットワーク上でブロックされている場合があります。その場合は、 次の手順に進んでください。
- **2**. ログを確認します。スマート クライアント サーバーの設定方法に問題がある場合は、スマート クライアント サービスのログでそのことが確認できます。
	- **a**. スマート クライアント サービスのログにエラーがないことを確認します。
	- **b**. [**Error:Server is not setup**](エラー:サーバーが設定されていません)という通知メッ セージが表示されている場合は、スマート クライアント サーバーが正しく設定され、ス マート クライアント サービスが実行されていることを確認します。

# <span id="page-12-0"></span>**2** サーバーの設定

- 6 [ページの「機能のしくみ」](#page-13-0)
- 6 ページの「HP スマート [クライアント](#page-13-0) サービス」
- 14 [ページの「](#page-21-0)[HP Profile Editor]の使用」
- 35 [ページの「](#page-42-0)Automatic Intelligence」
- 43 [ページの「](#page-50-0)HP Intelligent Delivery サービス」

<span id="page-13-0"></span>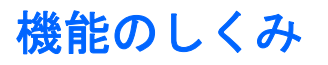

HP スマート クライアントは、更新サーバーを自動的に検出し、最初の起動時に自動的に設定を行う ように設計されています。このため、デバイスのインストールおよびメンテナンス作業が大幅に簡略 化されています。デバイスがサーバーと通信してプロファイルおよびクライアント キットを受信す る方法については、次の図を参照してください。

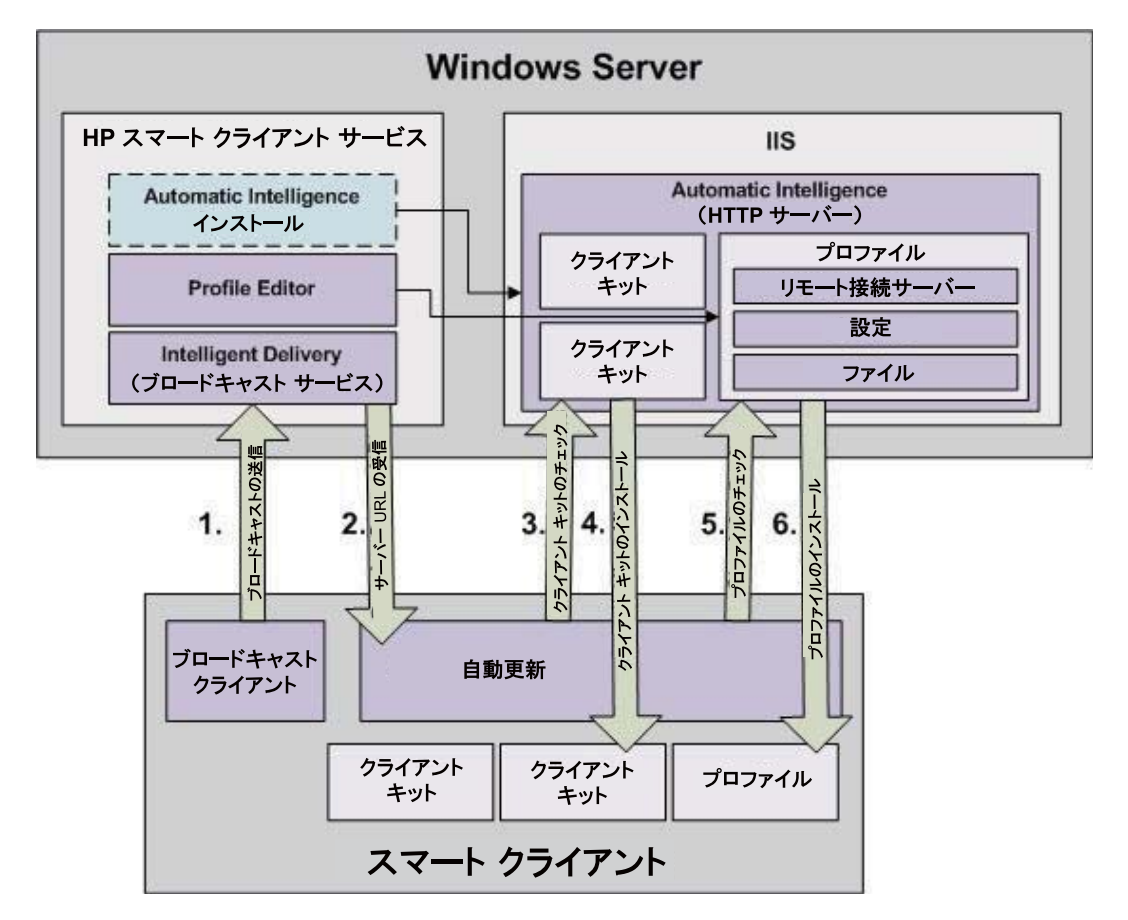

# **HP** スマート クライアント サービス

- 6 ページの「サポートされるオペレーティング システム」
- 7 [ページの「前提条件」](#page-14-0)
- 11 ページの「HP スマート クライアント [サービスの使用」](#page-18-0)

### サポートされるオペレーティング システム

- Windows 7
- Windows 2003
- <span id="page-14-0"></span>● Windows 2008
- Windows 2008 R2

**『ジジ注記:** インストーラー自体は 32 ビットのみですが、32 ビット版および 64 ビット版の Windows オペレーティング システムでサポートされています。

### 前提条件

- 7 ページの「IIS (Internet Information Services) のインストール 」
- 9 [ページの「](#page-16-0).NET Framework 3.5」

### **IIS**(**Internet Information Services**)のインストール

HP スマート クライアント サービスをインストールするには、IIS をあらかじめインストールしてお く必要があります。

Windows 7 での IIS のインストール

- **1**. [スタート]→[コントロール パネル]の順にクリックします。
- **2**. [プログラム]→[**Windows** の機能の有効化または無効化]の順にクリックします。
- **3**. [**Windows** の機能]ダイアログ ボックスで[インターネット インフォメーション サービス]→ [**OK**]の順にクリックします。

Windows Server 2003 での IIS のインストール

- **1**. [スタート]→[コントロール パネル]の順にクリックします。
- **2**. [プログラムの追加と削除]をダブルクリックします
- **3**. [**Windows** コンポーネントの追加と削除]をクリックします。
- **4**. [コンポーネント]の[**Windows Component Wizard**](Windows コンポーネント ウィザー ド)で[アプリケーション サーバー]→[次へ]の順にクリックします。
- **5**. ウィザードがインストールを完了したら、[完了]をクリックします。

Windows Server 2008 または Windows Server 2008 R2 での IIS のインストール

### . [スタート]→[管理ツール]→[サーバー マネージャー]の順にクリックします。

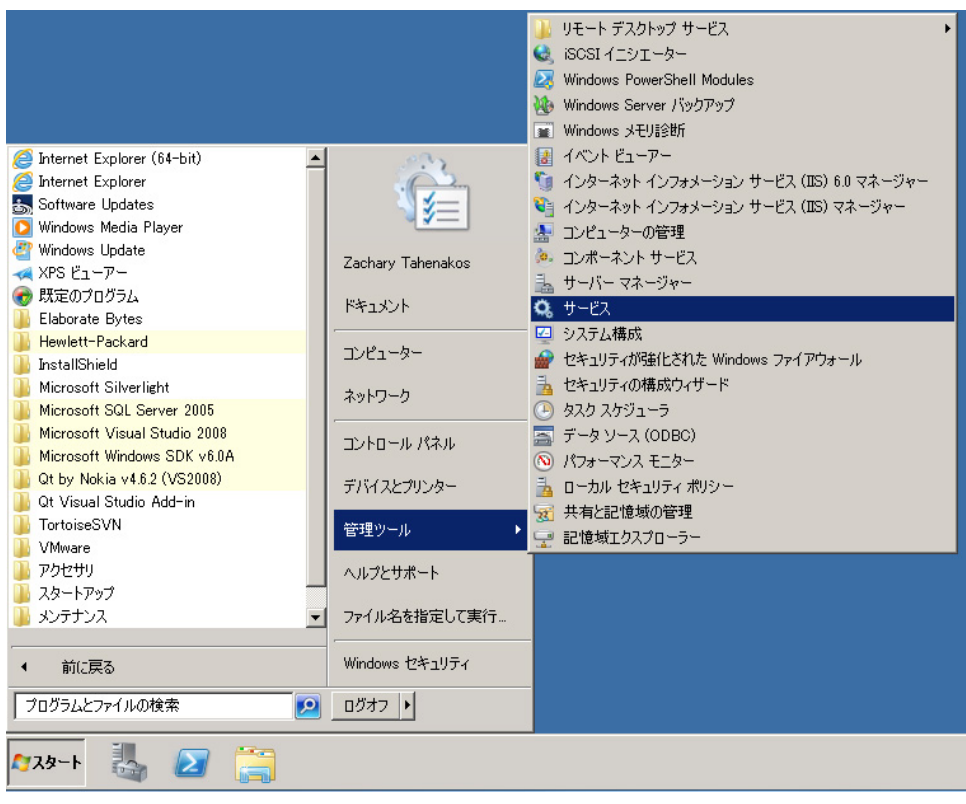

. 左側のパネルにある[役割]をクリックします。

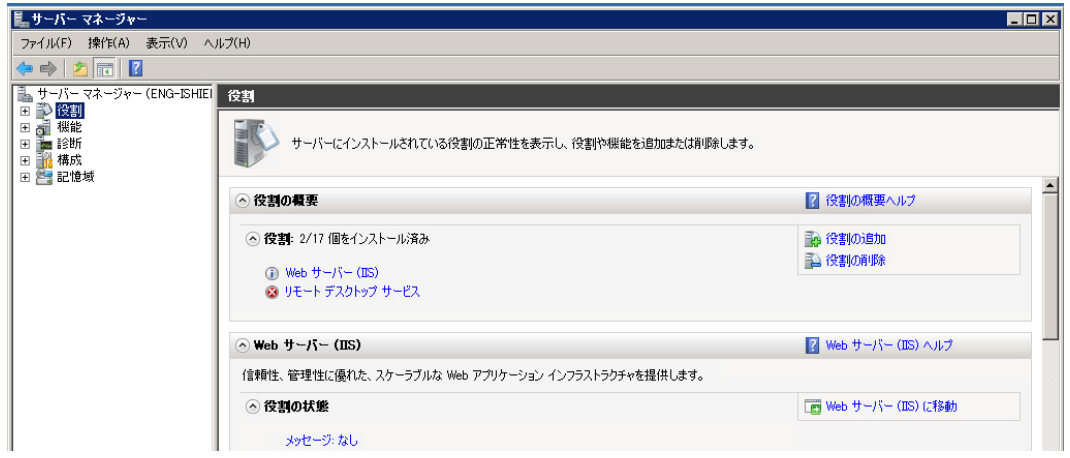

- . 右側のパネルにある[役割の概要]で、[役割の追加]をクリックします。
- . [サーバーの役割の選択]ダイアログ ボックスで、[**Web** サーバー(**IIS**)]チェック ボックスに チェックを入れます。
- . 初期設定の値はそのまま変更せずに[次へ]をクリックします。
- <span id="page-16-0"></span>**6**. [**Confirm Installation Selections**](インストール オプションの確認)ダイアログ ボックス で[**Install**](インストールする)をクリックします。
- **7**. [インストールが正常に完了しました]画面が表示されたら、[閉じる]をクリックしてインストー ルを終了します。

### **.NET Framework 3.5**

Windows Server 2008 R2 を使用する場合、IIS をインストールしてから.NET Framework 3.5 を有効 にする必要があります。

HP スマート クライアント サービスのインストール時にインターネットに接続している場合 は、.NET Framework 3.5 を手動でインストールする必要はありません。インストール ウィザード に、.NET Framework 3.5 をインストールするかどうかを確認するメッセージが表示されます。イン ストールを選択すると、.NET Framework 3.5 のダウンロードおよびインストールが行われるため、 ユーザーによる操作は必要ありません。インターネットに接続していない状態で HP スマート クラ イアント サービスをインストールしたユーザーは、手動で Microsoft .NET Framework 3.5 をインス トールする必要があります。.NET Framework 3.5 のインストール手順については以下で説明しま す。

- 9 ページの「[Windows 機能の追加]を使用してインストールする方法」
- 11 ページの「Web [サイトからのダウンロード\(](#page-18-0)Windows XP、Windows Vista®、および [Windows](#page-18-0) Server 2003)」

#### **[Windows** 機能の追加**]**を使用してインストールする方法

**Windows 7** オペレーティング システム:Windows 7 には Microsoft .NET Framework 3.5 がすで にインストールされています。

インストールされていることを確認するには、以下の操作を行います。

- **1**. [スタート]→[コントロール パネル]の順にクリックします。
- **2**. [プログラム]→[**Windows** の機能の有効化または無効化]の順にクリックします。
- **3**. [**Microsoft .NET Framework 3.5**]オプション ボックスにチェックが入っている場合は、す でにインストールされています。

チェックが入っていない場合は、このオプション ボックスにチェックを入れて[**OK**]をクリック すると、この機能が有効になります。

**Windows Server 2008 R2** オペレーティング システム:Windows Server 2008 R2 には Microsoft .NET Framework 3.5 がすでにインストールされています。

インストールされていることを確認するには、以下の操作を行います。

**1**. [スタート]→[すべてのプログラム]→[管理ツール]→[サーバー マネージャー]の順にクリック します。

**2**. [機能]をクリックすると、インストールされているすべての機能が右側のパネルに表示されま す。

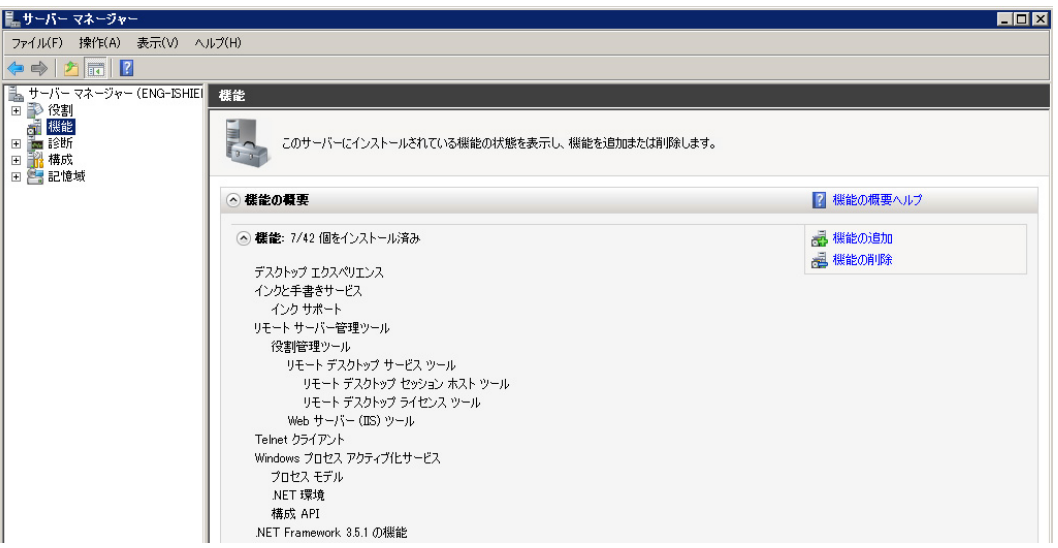

Microsoft .NET Framework 3.5 が一覧にある場合は、インストールされています。

**3**. インストールされていない場合は、以下のどちらかの方法でインストールします。

#### **[**サーバー マネージャー**]**インターフェイスを使用する方法

- **a**. [サーバー マネージャー]インターフェイスで[機能の追加]を選択し、使用可能な機能の一 覧を表示します。
- **b**. [**Select Features**](機能の選択)インターフェイスで、[**.NET Framework 3.5 Features]** (.NET Framework 3.5 機能) を展開します。
- **c**. [**.NET Framework 3.5**]を選択して、[次へ]をクリックします。
- **d**. [**Confirm installation Selections**](インストール オプションの確認)ダイアログ ボッ クスで[**Install**](インストールする)をクリックします。
- **e**. インストールが完了したら、[閉じる]をクリックします。

#### コマンド プロンプトを使用する方法

- **a**. [スタート]→[プログラム]→[アクセサリ]の順にクリックします。
- **b**. [コマンド プロンプト]を右クリックしてから、[管理者として実行]を選択します。
- **c**. コマンド プロンプトで「Import-Module ServerManager」と入力し、Enter キーを押し ます。
- **d**. 「Add-WindowsFeature as-net-framework」と入力し、Enter キーを押します。

インストールが完了すると、「Success for .NET Framework 3.5」という終了コードが表示 されます。

**e**. 「exit」と入力し、Enter キーを押してコマンド プロンプトを終了します。

#### <span id="page-18-0"></span>**Web** サイトからのダウンロード(**Windows XP**、**Windows Vista®**、および **Windows Server 2003**)

インターネットに接続していない場合は、手動で Microsoft .NET Framework 3.5 をインストールす る必要があります。Microsoft の Web サイト、[http://www.microsoft.com/downloads/ja-jp/](http://www.microsoft.com/downloads/ja-jp/details.aspx?FamilyID=333325fd-ae52-4e35-b531-508d977d32a6) [details.aspx?FamilyID=333325fd-ae52-4e35-b531-508d977d32a6](http://www.microsoft.com/downloads/ja-jp/details.aspx?FamilyID=333325fd-ae52-4e35-b531-508d977d32a6) から Microsoft .NET Framework 3.5 をダウンロードしてください。

### **HP** スマート クライアント サービスの使用

HP スマート クライアント サービスを起動するには、HPSmartClientService バージョン番号.exe (HP スマート クライアント サービスのインストール実行ファイル) をダブルクリックします。(実際に は「バージョン番号」のところに数字が入っています。)

- 11 ページの「カスタム インストールの設定」
- 12 ページの「HP スマート クライアント [サービスの機能の変更、追加、修復、および削除」](#page-19-0)

#### カスタム インストールの設定

学注記: HP スマート クライアント サービスをインストールする前に、Microsoft IIS および Microsoft .NET Framework 3.5 をインストールしておく必要があります。

HP スマート クライアント サービスのカスタム インストールを実行するには、以下の操作を行いま す。

- **1**. HP の Web サイトから HP スマート クライアント サービスをダウンロードします。
- **2**. HPSmartClientService\_バージョン番号.exe をダブルクリックし、HP スマート クライアント サービスのインストール ウィザードを起動します。(実際には「バージョン番号」のところに数 字が入っています。)

[**InstallShield Wizard**](InstallShield ウィザード)ダイアログ ボックスが表示されます。

**3**. 言語を選択して、[**OK**]をクリックします。

[ **Welcome to the InstallShield Wizard for HP Smart Client Service**](HP Smart Client Service の InstallShield ウィザードへようこそ)ダイアログ ボックスが表示されます。

**4**. [**Next**](次へ)をクリックして続行します。

[**Setup Type**](セットアップの種類)ページが表示されます。

- **5**. セットアップの種類として[**Custom**](カスタム)を選択してから、[**Next**]をクリックして続 行します。
- **6**. [**Next**]をクリックし、セットアップによってファイルがインストールされる初期設定のフォル ダーを使用します。

[**Select Features**](機能の選択)ページが表示されます。

**7**. インストールする機能を選択し、[**Next**]をクリックして続行します。

- <span id="page-19-0"></span>**8**. 接続インターフェイスを選択し、[**Next**]をクリックして続行します。
- **9**. フィールドにサーバーの URL を入力して、[**Next**]をクリックします。

[**Select Features**]ページが表示されます。

**10**. 日本語および中国語の言語サポートが必要な場合は、適切なボックスにチェックを入れます。 [**Next**]をクリックして続行します。

[**Ready to Install the Program**](インストールの完了)ダイアログ ボックスが表示されま す。

**11**. [**Install**](インストール)をクリックして、HP スマート クライアント サービスをインストー ルします。

この時点で HP スマート クライアント サービスをインストールしない場合は、[**Back**](戻る) をクリックして変更を行うか、または[**Cancel**](キャンセル)をクリックしてインストールを キャンセルします。

[**Install**]をクリックすると、HP スマート クライアント サービスがインストールされ、 [**InstallShield Wizard Complete**](InstallShield ウィザードの完了)ページが表示されます。

- **12**. [HP Profile Editor]を起動する場合は、チェック ボックスにチェックを入れて、[**Finish**](完了) をクリックします。起動しない場合は、チェック ボックスのチェックを外したままにし、 [**Finish**]をクリックしてウィザードを終了させます。
- | 学注記: [HP Profile Editor]を使用すると、設定ファイルを作成および編集できます。詳しくは、 14 [ページの「](#page-21-0)[HP Profile Editor]の使用」を参照してください。

### **HP** スマート クライアント サービスの機能の変更、追加、修復、および削除

HP スマート クライアントの機能は、必要に応じて変更、追加、修復、または削除できます。

- **1**. 以下のどちらかの方法で、[**HP Smart Client Service InstallShield Wizard**](HP スマー ト クライアント サービス-InstallShield ウィザード)を表示します。
	- HP スマート クライアント サービスの setup(設定)アイコンをダブルクリックします。

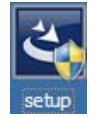

- [コントロール パネル]を使用します。
	- **a**. [スタート]→[コントロール パネル]の順にクリックします。
	- **b**. [プログラムのアンインストール]をダブルクリックして、プログラムの一覧を表示し ます。[**HP Smart Client Service**](HP スマート クライアント サービス)を右ク

リックし、[変更]を選択して、[**HP Smart Client Service InstallShield Wizard**] (HP スマート クライアント サービス-InstallShield ウィザード)を表示します。

- **2**. 機能を追加する場合は、インストール済みのサービスを変更します。
	- **a**. [変更]を選択してから、[**Next**](次へ)をクリックします。
	- **b**. インストールする機能を選択します。機能を選択するにはチェック ボックスにチェックを 入れ、機能を選択解除するにはチェック ボックスのチェックを外します。[**Next**]をクリッ クします。

Automatic Intelligence 機能を選択すると、[**Files in Use**](使用中のファイル)ダイアログ ボックスが表示されます。

**c**. [**Files in Use**]ダイアログ ボックスが表示されたら、どれかのオプションを選択して [**OK**]をクリックします。

[**Maintenance Complete**](メンテナンスの完了)ダイアログ ボックスが表示されます。

- **d**. [**Finish**](完了)をクリックします。
- **3**. インストール済みのファイルが壊れたか、または削除された場合は、ファイルを修復します。HP スマート クライアント サービスの完全インストールを実行するには、このオプションを選択し ます。
	- **a**. [修復]を選択してから、[**Next**]をクリックします。

[**Maintenance Complete**]ダイアログ ボックスが表示されます。

- **b**. [**Finish**]をクリックします。
- **4**. インストールした機能をすべて削除する場合は、HP スマート クライアント サービスを削除し ます。

学 注記: 初期設定では、プロファイルおよびパッケージは削除されません。

**a**. [アンインストール]を選択してから、[**Next**]をクリックします。

HP スマート クライアント サービスがアンインストールされ、[**Uninstall Complete**](ア ンインストールの完了)ページが表示されます。

**b**. プロファイルおよびパッケージをアンインストールする場合は、[**Uninstall all Automatic Update Server profiles and packages**](すべての自動更新サーバー プ ロファイルおよびパッケージのアンインストール)チェック ボックスにチェックを入れて、 [**Finish**]をクリックします。アンインストールしない場合は、チェック ボックスのチェッ クを外したままにし、[**Finish**]をクリックしてウィザードを終了します。

# <span id="page-21-0"></span>**[HP Profile Editor]**の使用

[HP Profile Editor]を使用すると、Automatic Intelligence サーバーに保存されているクライアント プ ロファイルを変更できます。このプロファイルには、スマート クライアントが自己設定のためにダ ウンロードおよび使用する接続情報、設定、およびファイルが含まれています。

スマート クライアントの[HP Profile Editor]にアクセスするには、以下の操作を行います。

- **1**. [スタート]→[プログラム]→[**Hewlett-Packard**]→[**HP Smart Client Service**](HP スマー ト クライアント サービス)の順にクリックします。
- **2**. [**HP Profile Editor**]を選択します。

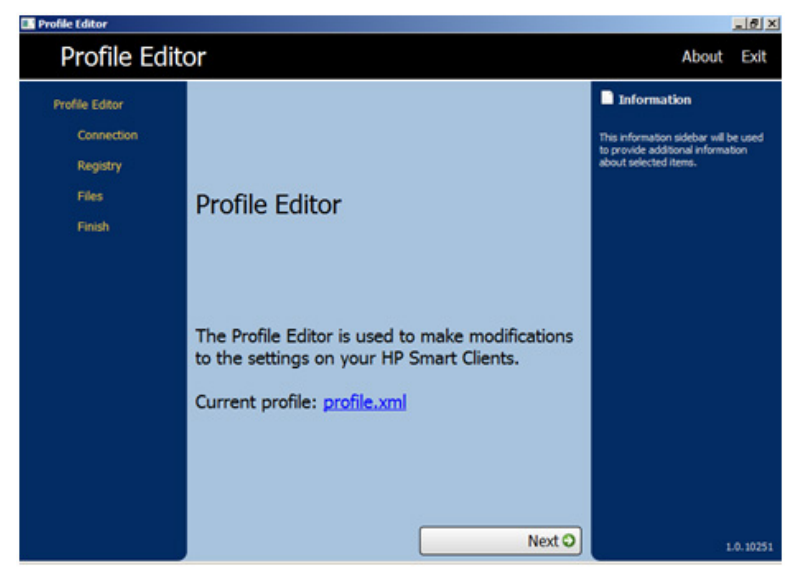

既存の profile.xml ファイルを読み込むには、以下の操作を行います。

- [profile.xml]リンクをクリックし、プロファイル xml ファイルの場所を参照します。
- 15 [ページの「サーバー](#page-22-0)/URL の変更」
- 15 [ページの「クライアント設定の変更」](#page-22-0)
- 24 [ページの「プロファイルへのクライアント](#page-31-0) ファイルの追加」
- 33 [ページの「プロファイルの保存」](#page-40-0)

### <span id="page-22-0"></span>サーバー**/URL** の変更

このページを使用すると、クライアントから開始された接続を設定できます。

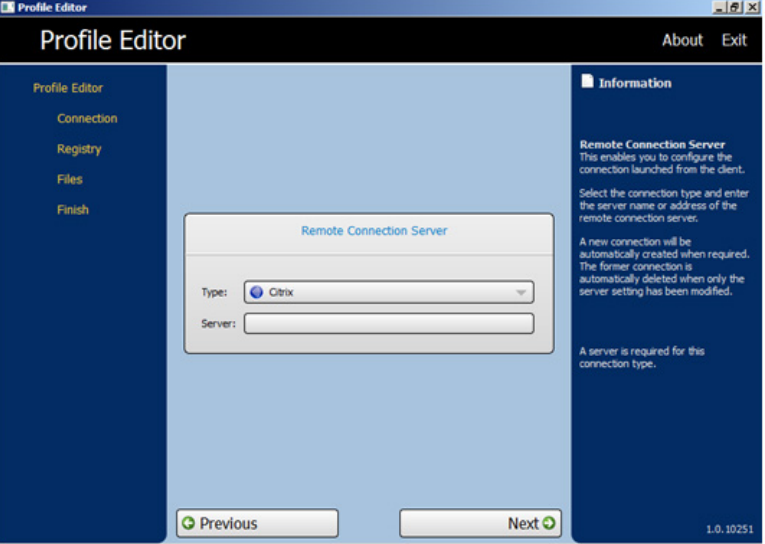

▲ 接続インターフェイスを選択し、リモート接続サーバーのサーバー名またはアドレスをフィール ドに入力します。

### クライアント設定の変更

オーディオ機能、[HP Connection Manager]、接続インターフェイス、ディスプレイ、ネットワーク、 USB、自動更新、エントリ、キーボード、マウス、プリンターのリダイレクト、時間、変換、ユー ザー、ゼロログインなど、さまざまなクライアント設定の初期値を変更できます。

- 16 [ページの「ツリー表示の使用方法」](#page-23-0)
- 18 [ページの「サイド情報バーの見方」](#page-25-0)
- 18 [ページの「一般的な変更可能設定」](#page-25-0)
- 19 [ページの「項目の有効化および無効化」](#page-26-0)

### <span id="page-23-0"></span>ツリー表示の使用方法

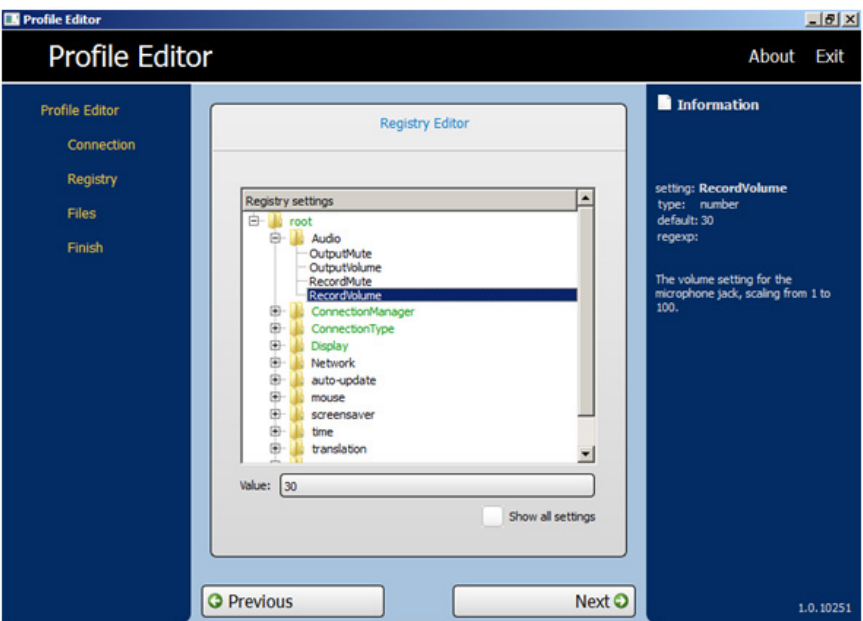

ツリー表示を表示するには、以下の操作を行います。

▲ ルートを展開し、値を変更するオプションを展開します。

### 設定の変更

設定を変更するには、以下の操作を行います。

たとえば、録音の音量を変更するには、以下の操作を行います。

- **1**. [**root**]→[**Audio**]の順に展開します。
- **2**. [**RecordVolume**]をクリックして選択します。
- **3**. [**RecordVolume**]の[**Values**]領域で、目的の値に変更します。
- **4**. [**Next**](次へ)をクリックします。

#### キーボード言語の変更

<sup>2</sup> 注記: [HP Profile Editor]を使用してキーボード言語を変更または設定する場合は、以下の3つのレ ジストリ エントリも変更する必要があります。

/root/keyboard/model

/root/keyboard/layout

/root/keyboard/variant

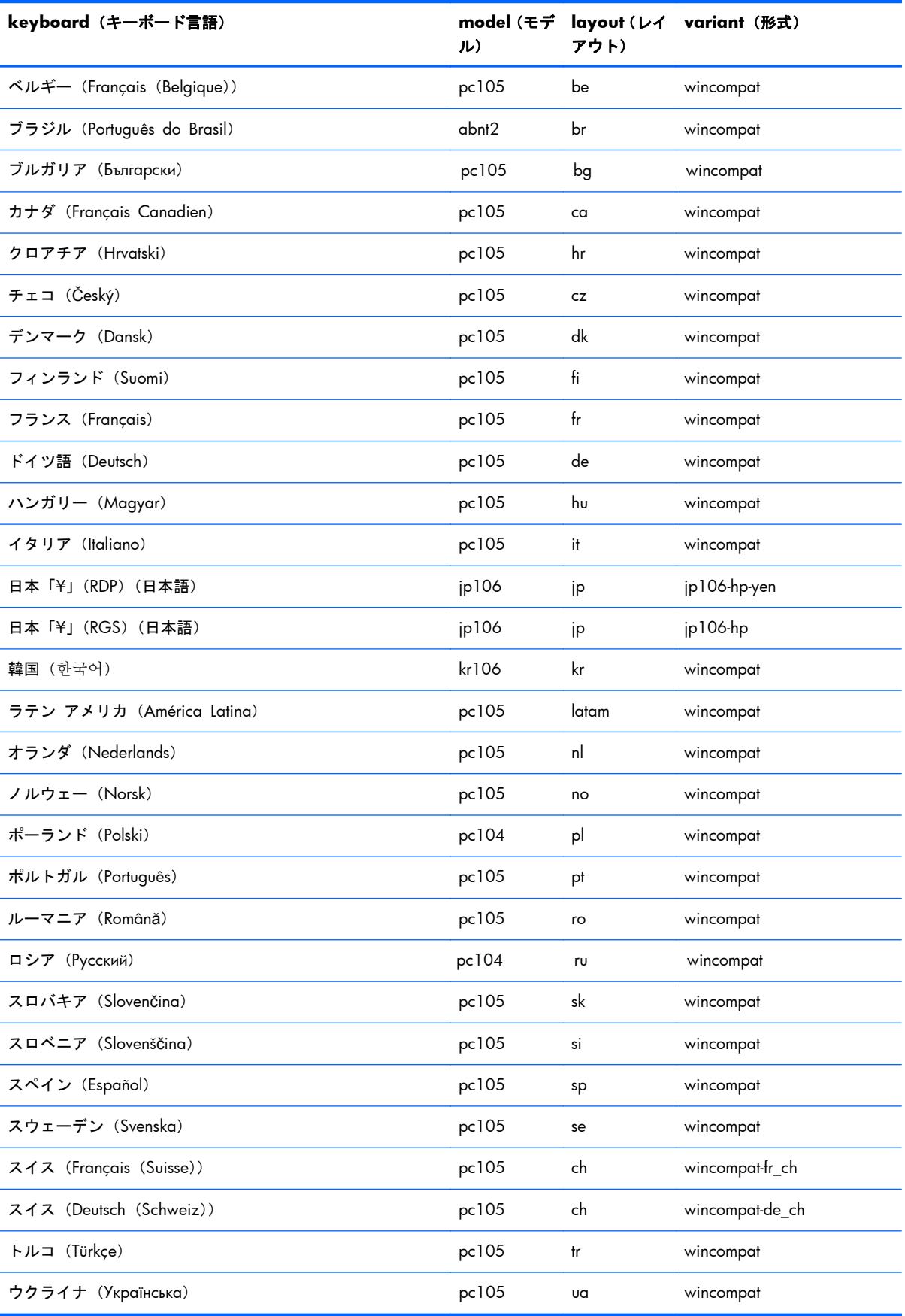

<span id="page-25-0"></span>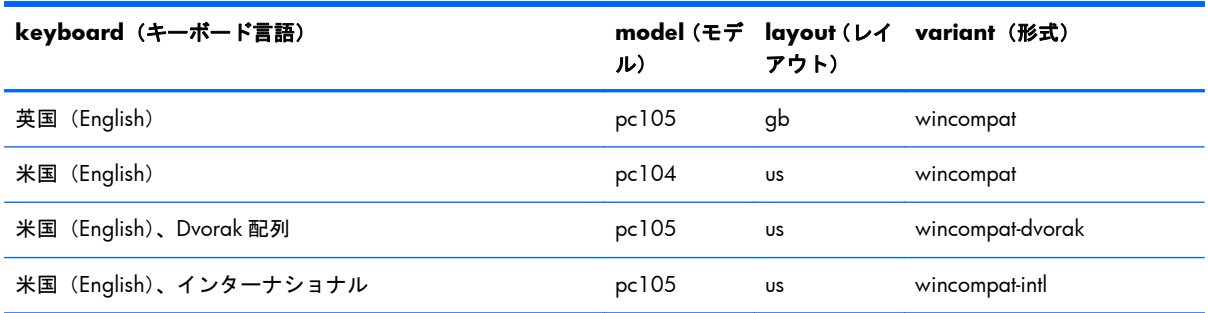

### サイド情報バーの見方

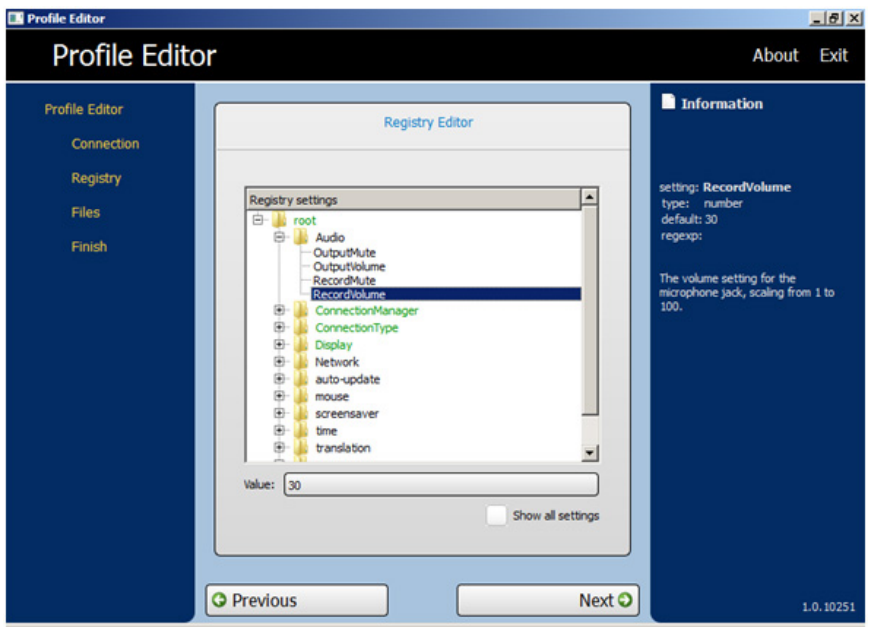

[HP Profile Editor]の右側のパネルには[**Information**](情報)バーがあります。オプションを選択す ると、その設定に関する情報が[**Information**]バーに表示されます。

### 一般的な変更可能設定

- Audio (オーディオ機能)
- ConnectionManager (HP Connection Manager)
- ConnectionType (接続インターフェイス)
- Display (ディスプレイ)
- Network (ネットワーク)
- auto-update (自動更新)
- mouse (マウス)
- screensaver (スクリーンセーバー)
- <span id="page-26-0"></span>● time (時間/時刻)
- translation (翻訳)

### 項目の有効化および無効化

- アイコンの無効化
- [Configure] (設定) のメニュー項目の無効化
- [Additional Configurations] (追加設定) の無効化
- 設定の終了および保存

### <span id="page-27-0"></span>[Configure] (設定) のメニュー項目の無効化

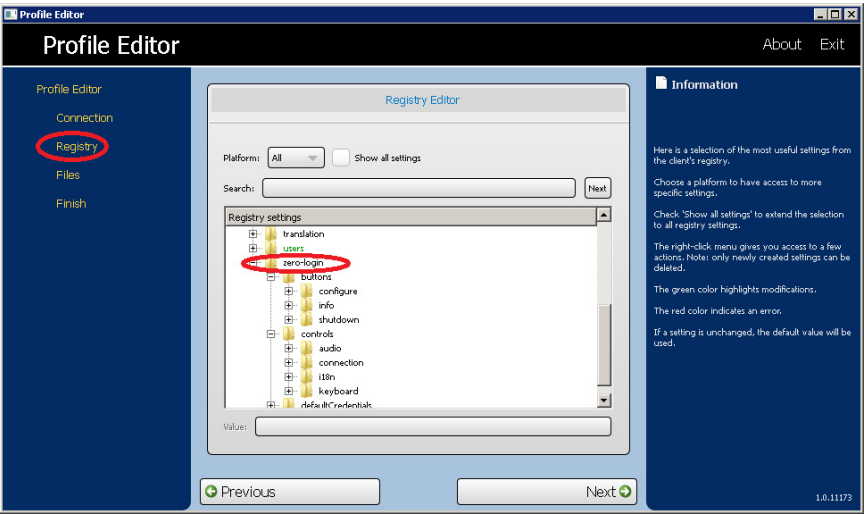

**1**. [**zero-login**]ディレクトリを展開します。

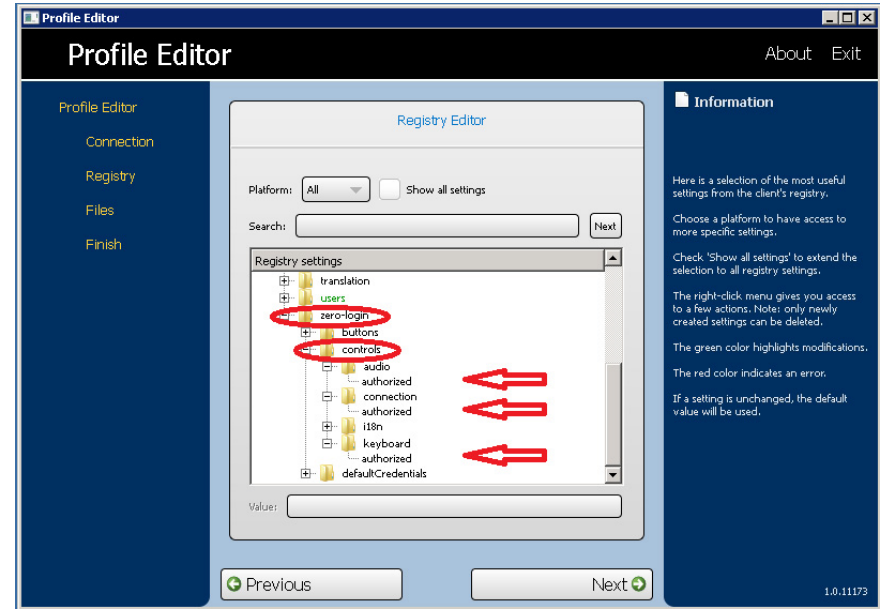

**2**. [**zero-login**]ディレクトリ内の[**controls**]ディレクトリを展開します。

このディレクトリには、次のメニュー項目があります。

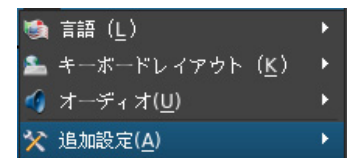

- 3. [Configure] ア メニュー項目または有効/無効にする項目を展開します。
	- $\begin{bmatrix} 118n \end{bmatrix}$  (言語): 論 (L) マンチング

ユーザーが現在の言語を変更できます。

● [Keyboard] (キーボード レイアウト) : ▲ キーボードレィアゥト (K) ▶

ユーザーが現在のキーボード レイアウトを[スペイン (Español) |などの異なる言語に変更 できます。

[Audio] (オーディオ): 4オーディオ(U)

ユーザーが音量を調整できます。

● [Additional Configuration] (追加設定): ※ 追加設定(A)  $\mathbf{F}$ 

詳細設定用の項目が表示されます。詳しくは、22 ページの「[Additional [Configurations\]](#page-29-0) [\(追加設定\)のメニュー項目の無効化」](#page-29-0)を参照してください。

- **4**. 無効または有効にするメニュー項目の下で、[**authorized**](認可)をクリックします。
- **5**. このプロファイルのメニュー項目を無効にするには、[**Value**](値)を 0 に変更します。
- **6**. このプロファイルのメニュー項目を有効にするには、[**Value**]を 1 に変更します。
- **7**. さらに別のメニュー項目を無効または有効にするには、手順 4~6 を繰り返します。
- **8**. [**Additional Configuration**]を無効にするには、最初にその下のすべてのメニュー項目を無効 にする必要があります。[**Additional Configuration**]のメニュー項目を無効にする方法につ いては、22 ページの「[Additional Configurations][\(追加設定\)のメニュー項目の無効化」](#page-29-0)を 参照してください。

#### **D** Profile Editor  $\Box$ **Profile Editor** About Exit  $\blacksquare$  Information Profile Editor Registry Editor All registry settings are now visible. Registry Platform: All v Show all settings Search:  $\bigcap$  [Next] Finish  $\Box$ Registry settings **o** auto-update keyboard<br>**I**l mouse 南. Ť. printer-mapping-mgr screensaver 中 Ėŀ  $\blacksquare$  time ŵ. translation **ALL** USers<br>**ALL D** USer E D apps  $\mathbb{E} \cdot \mathbb{I}$  zero-login  $\overline{\phantom{a}}$ Value: **O** Previous Next O  $1.0.11173$

#### <span id="page-29-0"></span>**[Additional Configurations]**(追加設定)のメニュー項目の無効化

**1**. [**users**]ディレクトリを展開し、さらにその中の[**user**]ディレクトリを展開します。

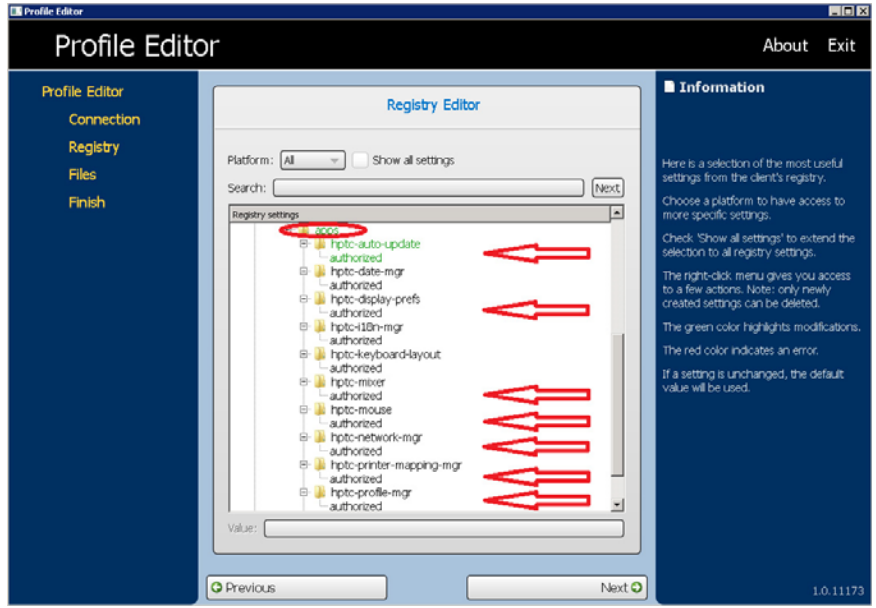

**2**. [**user**]ディレクトリ内の[**apps**]ディレクトリを展開します。

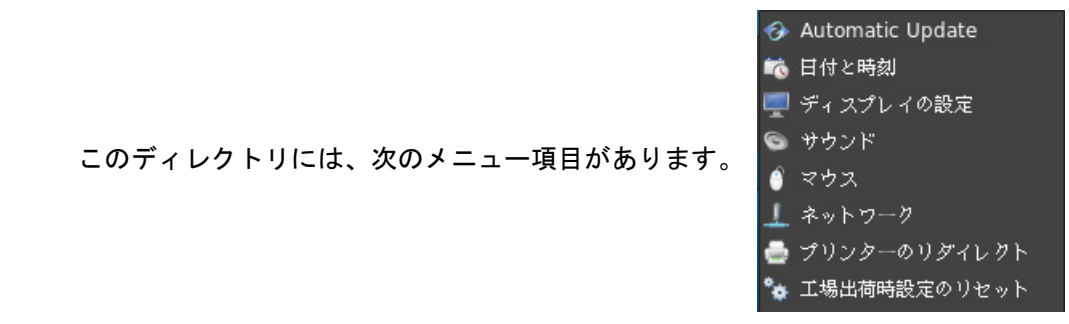

- **3.** [Additional Configuration] ※ 追加設定(A) インニュー項目または有効/無効にする項目 を展開します。
	- [hptc-auto-update] (HP Thin Client の自動更新): 3 Automatic Update

ユーザーが自動更新を無効または有効にしたり、更新の取得場所を手動で設定したりできま す。

[hptc-date-mgr] (HP Thin Client の日付と時刻): 6 日付と時刻

ユーザーがシステムの日付および時刻を変更できます。

[hptc-display-prefs] (HP Thin Client のディスプレイの設定): ロチィスプレイの設定

ユーザーが、モニターの[Resolution](解像度)、[Depth](深度)、[Orientation](向き)、[Primary Display](プライマリ ディスプレイ)、および[Secondary Display](セカンダリ ディスプレ イ)を変更できます。

[hptc-mixer] (HP Thin Client のサウンド): ● サウンド

ユーザーが、システムの再生や入力の音量、およびそのどちらかまたは両方のミュート(消 音)を調整できます。

[hptc-mouse] (HP Thin Client のマウス): ● マウス |

ユーザーが、マウスの速度を調整したり、マウスのボタン設定を右きき用または左きき用に 変更したりできます。

[hptc-network-mgr] (HP Thin Client のネットワークに関する各種設定): 1 ネットヮーク

ユーザーが、有線 Ethernet の速度、接続方法、および高度なセキュリティ設定を変更できま す。また、無線接続の方法および高度なセキュリティ設定も変更できます。

[printer-mapping-mgr] (プリンターのマッピング): ● プリンターのリダイレクト

ユーザーがプリンターを追加、編集、または削除できます。

[hptc-profile-mqr] (HP Thin Client のプロファイルの管理): \* エ場出荷時設定のリセット

ユーザーが、工場出荷時設定へのリセットを実行することで、システムを再インストールし て初期状態に戻せます。

- **4**. 無効または有効にするメニュー項目の下で、[**authorized**](認可)をクリックします。
- **5**. このプロファイルのメニュー項目を無効にするには、[**Value**](値)を 0 に変更します。
- **6**. このプロファイルのメニュー項目を有効にするには、[**Value**]を 1 に変更します。
- **7**. さらに別のメニュー項目を無効または有効にするには、手順 4~6 を繰り返します。

### <span id="page-31-0"></span>設定の終了および保存

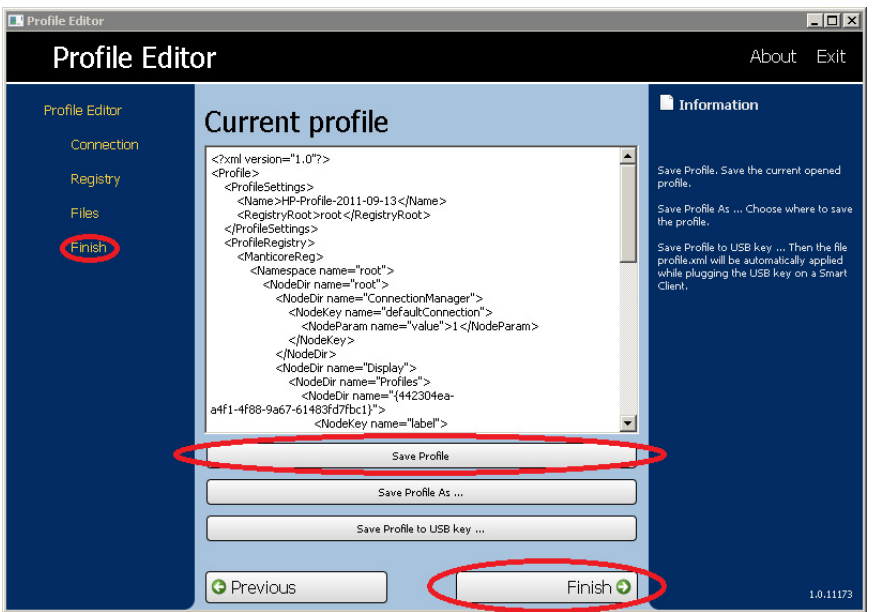

- **1**. [**Finish**](終了)タブをクリックします。
- **2**. [**Save Profile**](プロファイルを保存)をクリックします(グレー表示されている場合は、何 も変更されていません)。
- **3**. [**Finish**]をクリックします。

### プロファイルへのクライアント ファイルの追加

- 24 ページの「Citrix 証明書」
- 25 [ページの「ログイン画面のカスタマイズ」](#page-32-0)

### **Citrix** 証明書

この例では、Citrix セッションによって使用される CA 証明書をインストールします。

- **1**. ファイルを追加します。
- **2**. ファイルをインポートします。
- **3**. 目的のルート証明書を選択します。
- **4**. パスを次のように編集します:/usr/lib/ICAClient/keystore/cacerts/<cert>
- **5**. 保存します。

### <span id="page-32-0"></span>ログイン画面のカスタマイズ

#### 画面の背景のカスタマイズ

接続インターフェイスごとに 1 つのディレクトリと初期設定のスタイルがあり、その接続の背景画像 やログイン ウィンドウのスタイル要素が指定されます。これらのファイルが保存されるディレクト リはレジストリ エントリによって指定されているため、そのレジストリ エントリを変更してカスタ ム ディレクトリを参照できます。たとえば、root/zero-login/styledir/view というレジスト リ キーは、[VMware View]接続のログイン デスクトップ用のスタイル要素を含んだディレクトリを 参照しており、初期設定は/etc/hptc-zero-login/styles/view です。

スタイルのディレクトリ内にある bgConfig.rtf ファイルは、デスクトップの背景ウィンドウの要 素を指定しています。bgConfig.rtf ファイルの構文はスタイルシート形式で、以下で説明する要素の 一部またはすべてが記述されています。以下の例のように、各要素は要素の種類で始め、その後に属 性のセットを波かっこで囲んで記述します。

global {

color:666666; # 濃い灰色

padding:20; # 20 ピクセル

}

任意の数の画像要素またはテキスト要素を指定できます。複数のグラデーションを指定した場合、最 後に指定した色のみがデスクトップの背景色として使用され、グラデーションを 1 つも指定しない場 合は、global セクションで指定された色が使用されます。シャープ記号(#)で始まる行はコメント とみなされ、空白行として無視されます。セミコロンに続く「#」で始まるテキストも、上の例のよ うにコメントとして扱われます。

各要素は、サイズ、色、位置などの属性のセットとして割り当てられます。各属性は、属性名、コロ ン、属性の値、セミコロンの順で、すべて 1 行に指定されます。一部の属性は多くの要素の種類に共 通する属性で、先頭に記述します。

#### 共通の属性

#### **name**

パラメーター:文字列

例:name:itemName;

初期設定:なし

使用法:要素に関連付ける文字列を指定します。これは、属性の解析で構文エラーや値エラーが見つ かった場合などのようなデバッグ出力のみで使用します。

#### **padding**

パラメーター:絶対値(ピクセル)またはパーセント値

例:padding: 20;

#### 初期設定:なし

使用法:画面上のオブジェクトが、padding 値の分だけに画面の 4 辺から余白が挿入された位置に調 整されます。たとえば、通常では要素は 0,0 の位置に配置されますが、padding を 20 にするとその 要素は 20,20 の位置に配置されます。padding をグローバル要素で指定した場合、その padding は以 降のすべての要素に適用されます。したがって、その padding が要素独自の padding 値で無効にされ るまで、画面の縁の内側に余白が挿入された状態になります。

#### **color**

パラメーター: RRGGBB 形式の 6 桁の 16 進数、または rrr,ggg,bbb (それぞれ 0~255 の値) の形式

例:color:ff8800;

初期設定:255,255,255(白色)

使用法:要素の色を指定します。

#### **alpha**

パラメーター:0~255 の整数

例:alpha: 127;

初期設定:255(完全に不透明)

使用法:要素の不透明度を指定します。255 にすると完全に不透明になります。また、0 にすると完 全に透明になり、要素が見えなくなります。複数の要素は、定義されている順序で背景上に重ねて表 示されます。

#### **size**

パラメーター:WWxHH。ここで、WW は画面の幅からの絶対ピクセル値またはパーセント値で表 した幅、HH は画面の高さからの絶対ピクセル値またはパーセント値で表した高さです。

例:size:256x128;

初期設定:その要素の元のサイズ(たとえば、画像のピクセル サイズ)。

使用法:要素のサイズを指定します。要素のサイズが、指定したサイズに合わせて調整されます。

#### **position**

パラメーター:XX,YY。ここで、XX は画面の幅、および YY は画面の高さからの絶対ピクセル値また はパーセント値で表した位置です。

例:position: 50%,90%;

初期設定:0,0(左上)

使用法:要素の位置を指定します。下記の alignment も参照してください。

#### **alignment**

パラメーター: [left|hcenter|right] [top|vcenter|bottom]

例:alignment:left bottom;

初期設定:hcenter vcenter:要素は、指定された位置の中央に配置されます。

使用法:position と alignment を組み合わせると、その要素の基準点、および要素をその基準点との位 置関係に従って配置する方法の両方が指定されます。たとえば、position を 90%,70%、alignment を right bottom にすると、その要素の右辺は画面の幅から 90%の位置に、下辺はその要素の高さから 70%の位置に配置されます。

#### **context**

パラメーター: [login|desktop|all]

例:context:login;

初期設定:all

使用法:要素をそのプロトコルのログイン画面のみ、デスクトップ画面のみ(存在する場合)、また はその両方に表示しするよう指定します。デスクトップ画面は一部のプロトコル(Citrix XenDesktop など)にしかありません。

#### 要素

要素の種類の後には、左波かっこを記述します。その後、属性を 1 行ごとに 1 つ記述します。最後 に、1 行を使用して右波かっこで要素を閉じます。たとえば、次のようになります。

global {

color: 333344;

padding: 16;

#### **global**

使用法:背景または padding のグローバル値を指定します。

共通の属性として認識されるものは、**name**、**color**、および **padding** です。

- **color**:グラデーションが指定されていない場合、画面の背景を固定色に指定します。
- **padding**:以降のすべての要素に対する初期設定の padding を指定します。

カスタム属性:なし

#### **gradient**

使用法:全画面サイズの背景に適用するグラデーションを指定します。

共通の属性として認識されるものは、**name** および **context** です。

カスタム属性:

● **type**

パラメーター: [linear|radial]

例:type:linear;

初期設定:linear

使用法:直線グラデーションは横方向または縦方向に設定できます。幅または高さの割合によっ て色合いが決まります。円形グラデーションは、画面の中央から表示されます。円の中心から画 面の端(上下または左右)までの距離の割合によって色合いが決まります。

● **axis**

パラメーター:[height|width]

例:axis:width;

初期設定:height

使用法 : 直線グラデーションの場合、axis はグラデーションの方向を指定します(上下方向また は左右方向)。円形グラデーションの場合、グラデーションの半径を画面の高さの半分にするか 幅の半分にするかを指定します。

● **metric**

パラメーター: [linear|squared]

例:metric:linear;

初期設定:squared

使用法:円形グラデーションの場合、metric は、ポイント間の色の補間を dx2 + dy2 の距離で計 算するか(二乗)数の平方根で計算するか(線形)を指定します。二乗補間の方が、描画速度が 多少速くなります。

#### ● **colors**

パラメーター:[値,]色の組み合わせのスペース区切りの一覧、ここで、値は軸線の長さ(たとえ ば、横軸方向の直線グラデーションの画面幅)に対する割合を示す浮動小数点値(0.0~1.0)、 色はその位置でのグラデーションの色になります。値は、縦方向の直線グラデーションの場合は 上から下に、横方向の直線グラデーションの場合は左から右に、円形グラデーションの場合は中 心から周辺に向かって適用されます。色は 6 桁の 16 進数か、0~255 の数値をコンマ区切りで 3 つ組み合わせた値で指定します。

例: colors: 0.0,000000 0.5,996600 0.9,255,255,255;

使用法:色は、指定したポイントと色の間で直線軸または放射軸に沿って補間されます。値を指 定しない場合、色は 0.0~1.0 の間で軸上に一定の間隔で適用されます。最初の小数値が 0.0 よ り大きい場合、最初の色は画面の端と最初の値の間の場所に使用されます。同様に、最後の小数

値が 1.0 より小さい場合、最後の色は最後の値と画面の端の間に使用されます。値は、小さい順 に並べて指定する必要があります。ただし、色を急激に変化させる場合は 1 つの値を繰り返すこ とができます。たとえば、「0.0,CCCCCC 0.5,EEEEEE 0.5,660000 1.0,330000」という値 を縦方向の直線グラデーションで指定すると、上半分の薄い灰色とした半分の濃い赤色との間の グラデーションが指定されます。

#### ● **dithered**

パラメーター: [true|false]

例:dithered:true;

初期設定:false

使用法:グラデーションの色の移行がスムーズではなく色の帯が出ている場合、ディザリングで このような見え方を打ち消すことができます。ディザリングは、「二乗」方式の円形グラデーショ ンではサポートされていません。

#### **image**

使用法:背景の一部の上に重ねる画像を指定します。

共通の属性として認識されるのは、**name**、**size**、**alpha**、**position**、**alignment**、および **context** です。

カスタム属性:

#### ● **source**

パラメーター:ファイルのパス

例:source:/writable/misc/Company\_logo.png;

使用法:画像ファイルの絶対パス名を指定します。png、jpg、gif など多くの形式がサポートさ れています。画像に透過領域を含めることができます。

#### ● **proportional**

パラメーター:[true|false]

例:proportional:false;

初期設定:true

使用法:true の場合、指定したサイズになるように画像のサイズを変更する必要がある場合に は、そのアスペクト比が維持されて、指定の長方形内に収まるように調整されます。false の場 合、アスペクト比が維持されずにサイズ変更が行われ、画像のサイズは指定されたサイズにぴっ たり合うように調整されます。

#### **text**

使用法:背景の上に重ねるテキストの文字列を指定します。

共通の属性として認識されるものは、**name**、**size**、**color**、**alpha**、**position**、**alignment**、およ び **context** です。

カスタム属性:

#### ● **text-locale**

パラメーター:ローカライズされたテキスト

例: text-ja JP:これは日本語のテキストです。;

使用法:ロケールが一致している場合、このテキストが文字列に使用されます。サポートされて いるロケールは、DE(ドイツ語)、en\_US(英語)、es\_ES(スペイン語)、fr\_FR(フランス語)、 ja JP (日本語)、および zh CN (簡体字中国語)です。ファイルのエンコーディングは UTF-8 で す。

● **text**

パラメーター:初期設定のテキスト

例:text:画面にこれが表示されます。;

使用法:ロケールが一致しているテキストが指定されていない場合、このテキスト文字列が代わ りに使用されます。注:このテキスト表示エンジンは、HTML スタイルのマークアップをサポー トしていません。

● **font-locale**

パラメーター:ロケール固有のフォント名

 $M$ : font-ja JP: kochi-gothic;

使用法:ロケールが一致している場合、このフォントが文字列の表示に使用されます。上記の text-locale の説明を参照してください。この名前は、/usr/share/fonts/truetype 下のどれかのフォ ントに一致している必要があります。日本語テキストの場合は kochi-gothic を、簡体字中国語テ キストの場合は uming を選択することが必要になる場合があります。

● **font**

パラメーター:フォント名

例:font:DejaVuSerif-Bold;

初期設定:DejaVuSerif

使用法:ロケールが一致しているフォントが指定されていない場合、このフォントが代わりに使 用されます。この名前は、/usr/share/fonts/truetype 下のどれかのフォントに一致している必要 があります。

● **font-size**

パラメーター:ピクセル(20 など)、画像の高さに対する割合(5%など)、またはポイント(12p など)

例:font-size:12pt;

<span id="page-38-0"></span>使用法:フォントの初期設定のサイズを指定します。size、max-width、または max-height が指 定されている場合、テキストのサイズがさらに変更される場合があります。

● **max-width**

パラメーター:サイズ(ピクセル)または画面の幅に対する割合

 $\varphi$ : max-width: 90%;

使用法:そのままでは文字列の幅が指定のサイズよりも大きくなってしまう場合に、サイズを小 さくして指定の幅に合わせます。

#### ● **max-height**

パラメーター:サイズ(ピクセル)または画面の高さに対する割合

例:max-height: 64;

使用法:そのままではテキストの高さが指定のサイズよりも大きくなってしまう場合に、サイズ を小さくして指定の高さに合わせます。

#### ログイン ダイアログのカスタマイズ

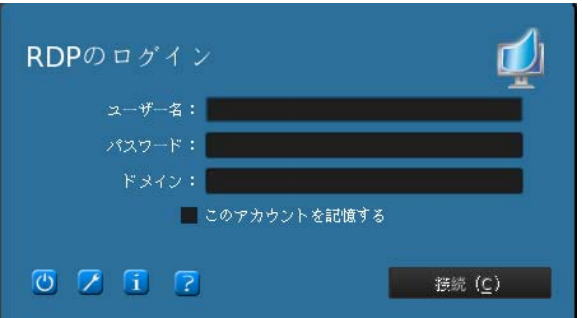

接続インターフェイスごとに 1 つのディレクトリと初期設定のスタイルがあり、その接続の背景画像 やログイン ウィンドウのスタイル要素が指定されます。これらのファイルが保存されるディレクト リはレジストリ エントリによって指定されているため、そのレジストリ エントリを変更してカスタ ム ディレクトリを参照できます。ログイン領域のスタイル要素は、スタイルのディレクトリ内にあ る拡張子が「.qss」のファイルでカスタマイズできます。

qss ファイルは Qt スタイルシートで、その構文については Qt の説明書に記載されています。

- <http://doc.trolltech.com/4.6/stylesheet-syntax.html>
- <http://doc.trolltech.com/4.6/stylesheet-reference.html>

ログイン領域の要素の多くは、qss スタイル要素を使用してカスタマイズできます。各要素には ID が 割り当てられているため、「#elementID」セレクターを使用して簡単に指定できます。

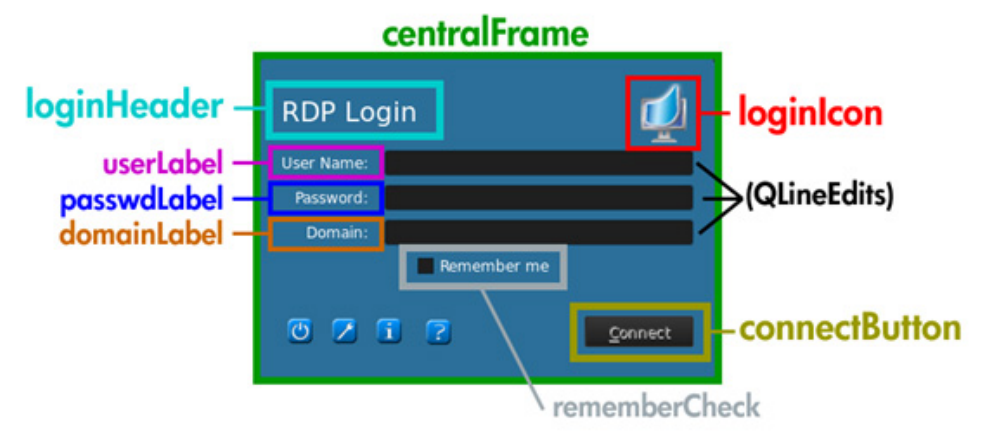

上の変更例では、中央のフレーム領域を次のようにカスタマイズできます。

QFrame#centralFrame {

/\*ダイアログの背景色を海緑色にする\*/

background-color:rgb(46,139,87);

/\*枠に丸みを持たせて太くする\*/

border-width:6px;

border-radius:16px;

/\*幅を少なくとも 400 ピクセルにする\*/

min-width:400px;

}

ログイン ヘッダーのテキストは、次のようにカスタマイズできます。

LoginArea QLabel#loginHeader {

/\*上部のログイン テキストを変更する\*/

qproperty-text:"ここでログイン";

color:white;

```
font-size:16pt;
```
font-weight:bold;

}

 $\frac{\rho}{\sqrt{2}}$ 注記: .qss ファイルで置き換えられたテキストは、ロケールを変更してもローカライズされません。

右上のログイン アイコンは次のようにカスタマイズできます。

```
LoginArea QLabel#loginIcon {
```

```
/*通常のロゴの代わりに会社のロゴ(MyCompanyLogo.png)を使用する。 */
image:url(/writable/misc/MyCompanyLogo.png);
min-width:48px;
min-height:48px;
}
```
スタイルが有効にされていない場合、次のように異なるスタイルを適用できます。

```
QPushButton#connectButton:disabled {
```

```
/*灰色で塗りつぶし*/
background:rgb(204,204,204);
border-radius: 3;
color:rgb(102,102,102);
font-size:12pt;
```
}

これら以外にも、さらに多くのカスタマイズが可能です。詳しくは、Qt の説明書を参照してくださ い。

### プロファイルの保存

この画面で、プロファイルの内容を表示したり、プロファイルを保存したりできます。

プロファイルは、[HP Profile Editor]の[**Current Profile**](現在のプロファイル)ページの[**Finish**] (完了)をクリックして保存することもできます。

### パラレル プリンターおよびシリアル プリンターのポーティング

[HP Profile Editor]で、パラレル印刷およびシリアル印刷を設定できます。設定後、[プリンターと FAX] ウィザードでさらに詳細な設定を実行できます。この設定は、これら 2 種類のプリンターにのみ適用 されます。USB プリンターは、接続したときに自動的にマッピングされるよう設定されています。 [HP Profile Editor]でシリアル プリンターまたはパラレル プリンターを設定するには、最初の 3 つの 手順を実行する必要があります。手順 4~6 は、シリアル プリンターのみで必要な手順です。

注記: シリアル プリンターを設定するには、プリンターのボーレートが必要になります。ボーレー トがわからない場合、ほとんどのプリンターでは、紙送りボタンを押したままプリンターの電源を入 れ、数秒後に紙送りボタンを離すと、プリンターがテスト モードに入り、必要な情報が出力されま す。テスト モードを終了するには、プリンターの電源を切る必要があります。また、診断ページを 印刷するには、紙送りボタンをもう一度押す必要があります。

- **1**. [HP Profile Editor]で、RDP 接続または VMWare View 接続を設定します。
- **2**. [レジストリ エディター]で、[**Show all settings**](すべての設定を表示)チェックボックス にチェックを入れます。
- **3**. [レジストリ エディター]で、root¥ConnectionType¥rdesktop¥connections¥{UUID}¥mapSerial ま たは root¥ConnectionType¥view¥connections¥{UUID}¥mapSerial に移動し、値を 1 に変更しま す。
- **4**. [レジストリ エディター]で、[**Root**]の下に[**Serial**]という名の新しいディレクトリを作成しま す。
- **5**. [**Serial**]の下に、[**Baud**]という名の新しい設定を作成します。
- **6**. [**Baud**]の値を、シリアル プリンターのボーレートに設定します。

注記: [VMWare]を使用して接続する場合は、最初に接続が開始されたときに、その接続をキャン セルしてください。この接続は変更する必要があります。接続の横にある下向きの矢印をクリック してから、[**Connection**](接続)→[**Microsoft RDP**]の順に選択します。

RDP または VMWare View 経由でサーバーに接続する場合は、以下の操作を行ってプリンターをイン ストールします。

- **1**. [スタート]→[プリンターと **FAX**]の順にクリックします。
- **2**. 新しいウィンドウで[プリンターの追加]をクリックし、[次へ]をクリックします。
- **3**. [このコンピュータに接続されているローカル プリンタ]が選択されていること、および[プラグ アンド プレイ対応プリンタを自動的に検出してインストールする]チェック ボックスのチェッ クが外れていることを確認し、[次へ]をクリックします。
- **4**. 次のウィンドウで、メニューからポートを選択します。

必要なポートは、「TS###」と書かれたポートのセクションにあります。ここで、###は 000~ 999、および 033~044 の数字です。適切なポートは、ホスト名およびインストールするプリン ターによって決まります。例:ZTAHENAKOS というホスト名およびシリアル プリンターを使 用する場合は、「ZTAHENAKOS:COM1」と書かれたポートを選択します。パラレル プリンター の場合は、「ZTAHENAKOS:LPT1」を選択します。TS###部分はサーバーによって割り当てられる ため、毎回同じになることはありません。

**5**. プリンターの製造元およびドライバーを選択します。ドライバー ディスクを持っている場合、 または Windows Update を使用してドライバーをインストールする場合は、そのどちらかの方 法を選択できます。

注記: 基本的な印刷やテスト印刷では、ほとんど場合、[**Generic Manufacturer**](汎用メー <u>カー)および[Generic/Text Only</u>](汎用/テキストのみ)のプリンターを使用できます。

<span id="page-42-0"></span>既存のドライバーをそのまま使用するよう求められたり、そのドライバーが動作することがわ かっていたりする場合は、ドライバーを変更しないで[次へ]をクリックします。

- **6**. プリンターに名前を割り当てます。このプリンターを初期設定のプリンターとして使用する場 合は、[はい]を選択して[次へ]をクリックします。
- **7**. プリンターを共有する場合は、[**Share name**](共有名)を選択して、プリンターに共有名を 割り当てます。共有しない場合は、「次へ]をクリックします。
- **8**. 次のページで、テスト印刷の実行を求められる場合があります。テスト印刷によってプリンター の設定が正しいかどうかを確認できるため、テスト印刷を実行することをおすすめします。プリ ンターが正しく設定されていない場合は、設定を確認して、もう一度試してください。

注記: クライアントがサーバーから切断されている場合は、次にクライアントを接続したとき にプリンターをもう一度設定する必要があります。

## **Automatic Intelligence**

- 35 ページの「HP スマート クライアント サービスの Web サイトの表示」
- 36 ページの「Automatic Intelligence [のディレクトリ構造」](#page-43-0)
- 36 ページの「MAC [アドレスベースのプロファイル」](#page-43-0)
- 37 ページの「Windows Server [2003/2008](#page-44-0) での Automatic Intelligence 更新用の DHCP タグ [設定」](#page-44-0)

### **HP** スマート クライアント サービスの **Web** サイトの表示

HP スマート クライアント サービスの Web サイトを表示するには、以下の操作を行います。

- **1**. [スタート]→[管理ツール]の順にクリックします。
- **2**. [インターネット インフォメーション サービス マネージャー]をクリックします。
- **3**. 左側のパネルで、[コンピュータ]名を展開します。
- **4**. [サイト]フォルダーを展開します。
- 5. [HP Smart Client Service] (HP スマート クライアント サービス) サイトを展開します。
- **6**. [auto-update]フォルダーおよびそのサブ フォルダーを展開します。

### <span id="page-43-0"></span>**Automatic Intelligence** のディレクトリ構造

C:\Program Files\Hewlett-Packard\HP Smart Client Service auto-update folder Custom Image Packages PersistentProfile profile.xml StatelessProfile index.txt web.xml hpace.exe hpace-profile-edit.exe HPBroadcastServer.exe OtCore4.dll OtGui4.dll QtXml4.dll

### **MAC** アドレスベースのプロファイル

ここでは、単一の MAC アドレス用の Automatic Intelligence 更新プロファイルを作成する方法、およ びそのプロファイルを HP スマート クライアント サービス上に配置してクライアントでダウンロー ドできるようにする方法について説明します。

一部のデバイスでは、場所に応じて異なる設定が必要になります。このプロファイルの種類では、 MAC プロファイルと汎用プロファイルがマージされ、MAC プロファイルが優先されます。

- **1**. [**HP Profile Editor**]を使用して既存の汎用プロファイルを表示します。
- **2**. 必要に応じて、特定のデバイスのレジストリ キーを変更したり、新しいレジストリ キーを追加 したりします。
- **3**. (オプション)不要なレジストリ キーをすべて削除します。
- **4**. クライアントのシステム情報を使用して、MAC アドレスを取得します。
- **5**. [**Save Profile As**](名前を付けてプロファイルを保存)をクリックして、プロファイルを HP スマート クライアント サービス(C:¥Program Files (x86)¥Hewlett-Packard¥HP Smart Client Service¥auto-update¥PersistentProfile¥MAC¥<MACアドレス>.xml、 (たとえば、00fcab8522ac.xml))に保存します。
- **6**. その MAC アドレスのクライアントを再起動します。
- **7**. 設定が適用されていることを確認します。

### <span id="page-44-0"></span>**Thin Client** の更新

更新は次の 3 つの方法で実行できます。

- 37 ページの「ブロードキャスト更新」
- 37 ページの「Windows Server 2003/2008 での Automatic Intelligence 更新用の DHCP タグ 設定」
- 41 [ページの「手動更新」](#page-48-0)

### ブロードキャスト更新

ブロードキャスト更新は 3 つの中で最も簡単な方法で、必要な作業は更新サーバーと同じネットワー クに Thin Client を接続することだけです。ブロードキャスト更新は、HP スマート クライアント サービスに依存した機能です。このアプリケーションは、Microsoft Windows の IIS と連動して更新を Thin Client に配信します。HP スマート クライアント サービスには、プロファイルを Thin Client 向 けにカスタマイズできる[HP Profie Editor]も含まれています。

ブロードキャスト更新を正しく動作させるには、HP スマート クライアント サービスをインストール し、Windows サーバー上で有効にする必要があります。HP スマート クライアント サービスは HP の Web サイトからダウンロードできます。HP スマート クライアント サービスを設定すると、ネッ トワークに接続されたどの Thin Client でも、サービスと通信して更新を適用できるようになります。

**| ☆ 注記**: ブロードキャスト更新は、HP スマート クライアント サービスがインストールされた Windows サーバーと同じサブネット上に Thin Client が存在する場合にのみ動作します。

ブロードキャスト更新が動作していることを確認するには、[HP Profile Editor]を実行して変更を加え ます。Thin Client を接続し、新しいプロファイルがダウンロードされていることを確認します。ダウ ンロードされていない場合は、『HP Smart Client Administrator's Guide』の「クイック トラブル シューティング」を参照してください。

#### **Windows Server 2003/2008** での **Automatic Intelligence** 更新用の **DHCP** タグ設定

DHCP タグ設定を行うと、更新する Thin Client を指定できます。この機能は、一部の Thin Client 対し てのみ特定の更新を実行する場合に役立ちます。ただし、更新する Thin Client が 1 台または 2 台の 場合は、手動更新の使用を検討してもよいでしょう。それ以外の場合は、ブロードキャスト更新をお すすめします。

 $\frac{m}{2}$ 注記: DHCP タグ設定を使用するには、DHCP ロールがサーバーにインストールされている必要が あります。必要な場合は、[サーバー マネージャー]を使用して DHCP ロールをインストールします。

以下の手順は、Windows 2008 R2 サーバーから DHCP タグ設定を実行する方法です。Windows 2008 R2 サーバーは必須ではありませんが、『HP スマート クライアント管理者ガイド』に一覧表示 されているオペレーティング システムのどれかを使用することをおすすめします。その他のサー バーでは、DHCP タグ設定の結果が多少異なる場合があります。

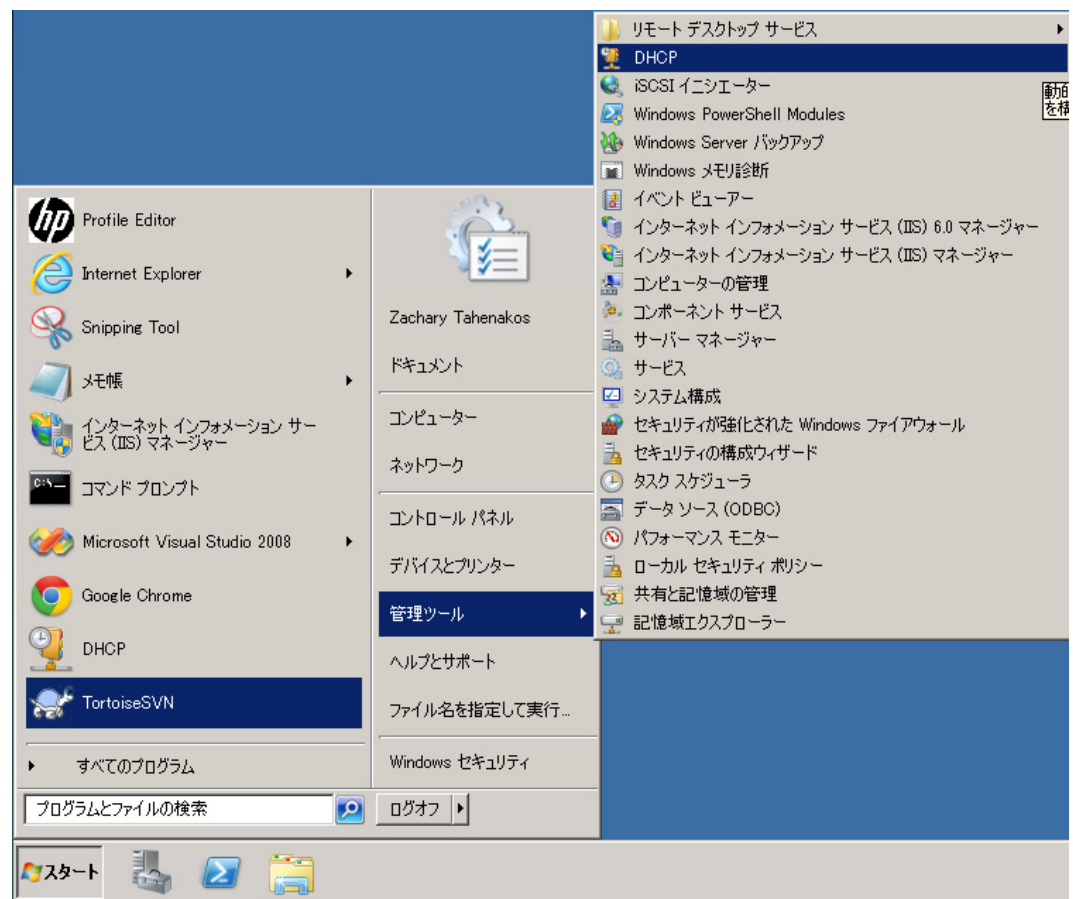

**1**. [スタート]→[管理ツール]→[**DHCP**]の順にクリックします。

**2**. 左側のパネルで、Thin Client が接続されているドメインを選択します。

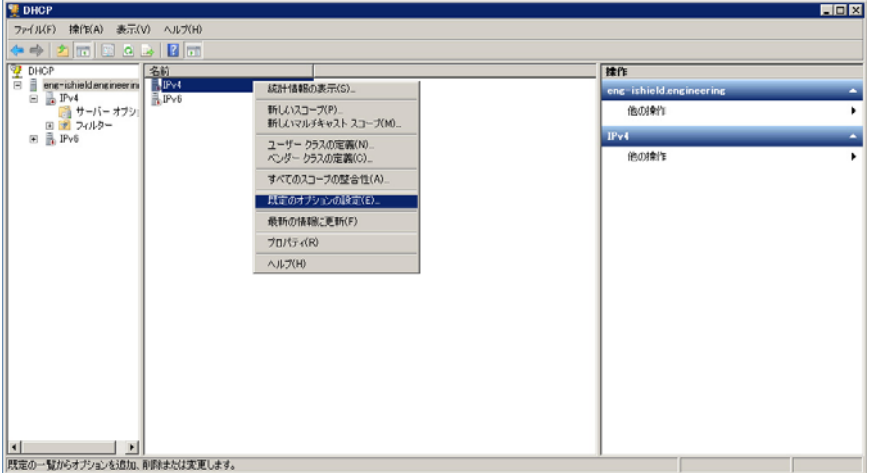

**3**. [**IPv4**]を右クリックしてから、[**Set Predefined Options**](既定のオプションの設定)を選 択します。

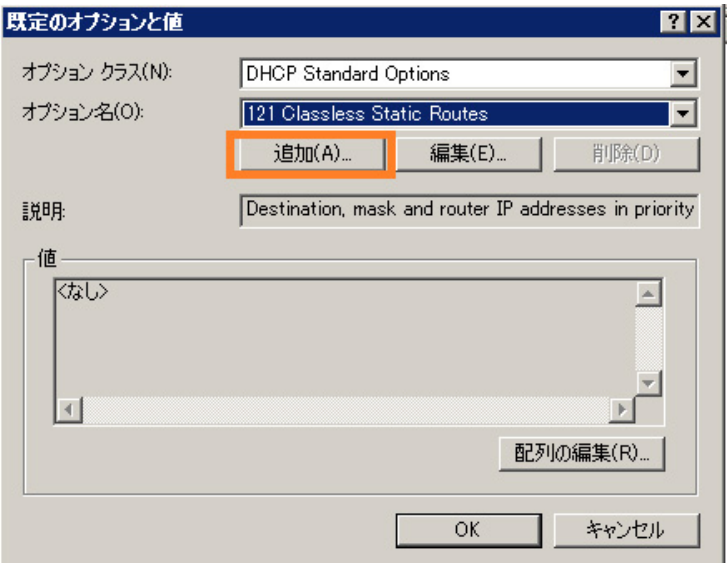

- **4**. [**Predefined Options and Values**](既定のオプションと値)ダイアログ ボックスで、 [**Add**](追加)をクリックします。
- **5**. [**Option Type**](オプションの種類)ダイアログ ボックスで、以下の操作を行います。

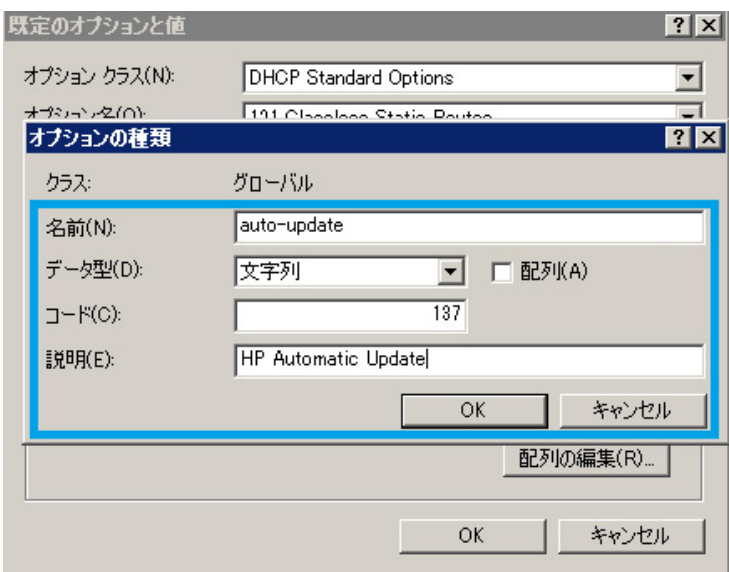

- [**Name**](名前)フィールドに「auto-update」と入力します。
- [**Data Type**](データ型)メニューで[**String**](文字列)を選択します。
- Code(コード)フィールドに「[**137**]」と入力します。
- [**Description**](説明)フィールドに「[**HP Automatic Update**]」と入力します。
- **6**. 情報が正しいことを確認し、[**OK**]をクリックします。

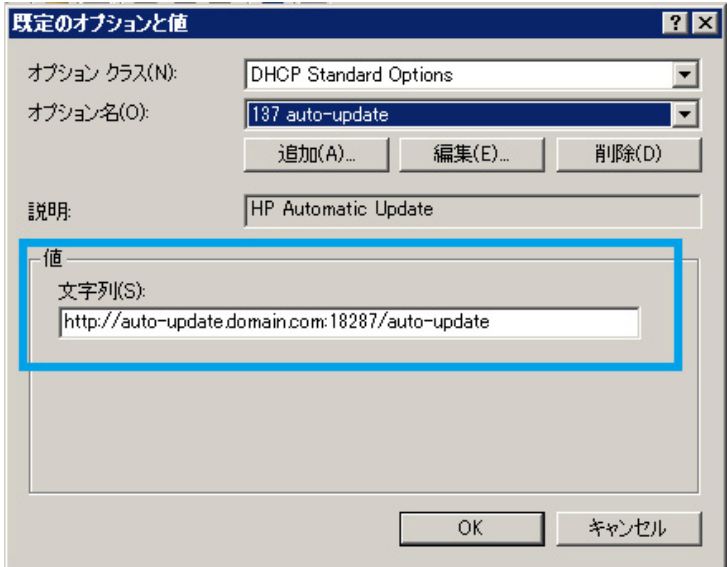

- **7**. [**Value**](値)セクションの[**String**]フィールドに、更新サーバーのアドレスを入力します。 例:http://auto-update.domain.com:18287/auto-update
- **8**. [**OK**]をクリックして設定を完了します。

これで DHCP タグ設定が完了し、特定の Thin Client を更新できるようになりました。

### <span id="page-48-0"></span>手動更新

最後の方法である手動更新は、1 台の Thin Client を特定の更新用サーバーに接続する場合に使用でき ます。これは、多数の Thin Client に更新を配信する前に 1 台の Thin Client でその更新をテストする 場合や、1 台または 2 台の Thin Client にのみ特定の更新をインストールする場合に役立ちます。

特定の更新が必要な Thin Client が数台しかない場合は、DHCP タグ設定の代わりに手動更新を使用す ることをおすすめします。ただし、複数の Thin Client で特定の更新が必要な場合は、DHCP タグ設定 の方が適しています。更新の区別が必要ない場合は、ブロードキャスト更新をおすすめします。

<mark>1. レンチ型のアイコン 7</mark> をクリックしてから、[Additional Configuration] (追加設定) → [**Automatic Update**](自動更新)の順に選択します。

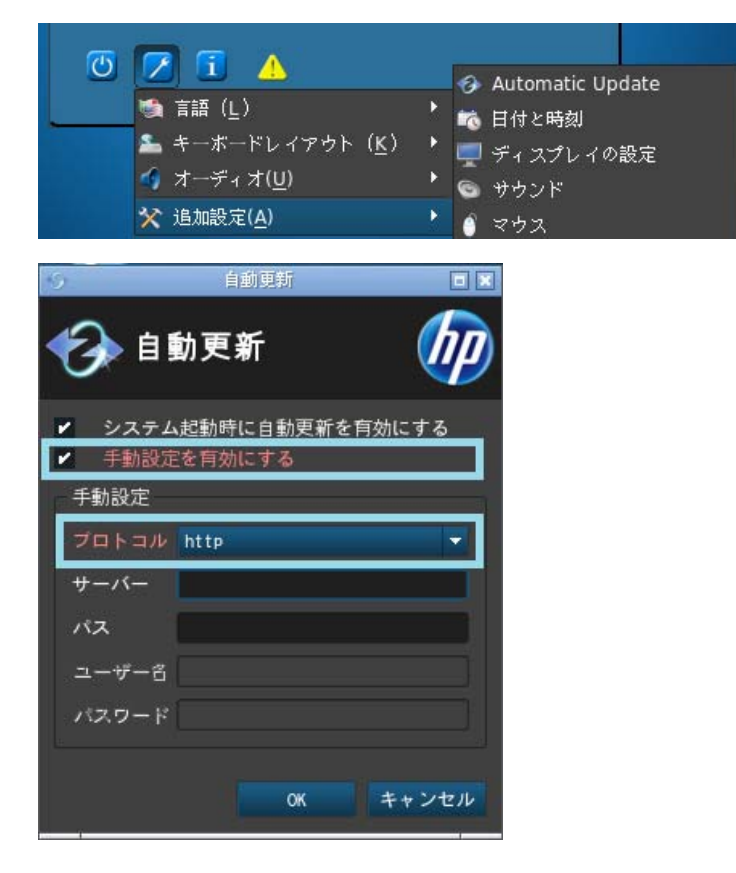

**2**. 表示されたダイアログ ボックスで、[**Enable manual configuration**](手動設定を有効にす る)を選択してから、[**Protocol**](プロトコル)メニューの[**http**]を選択します。

**3**. [**Server**](サーバー)フィールドで、ポートを持つ更新サーバーのホスト名を入力します。

ホスト名の形式は、「autoupdate.domain.com:18287」となります。ここで、auto-update.com は ホスト名です。

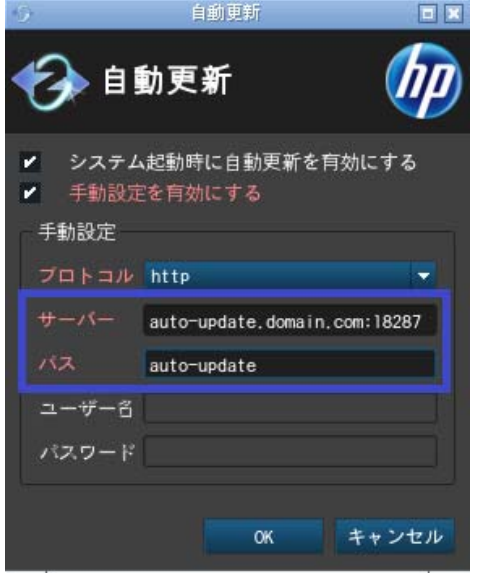

**4**. [**Path**](パス)フィールドに「auto-update」と入力して、[**OK**]をクリックします。これで、Thin Client が特定のサーバーから更新を取得できるようになりました。

# <span id="page-50-0"></span>**HP Intelligent Delivery** サービス

この Windows サービスは、高レベルのポートでクライアント デバイスからのブロードキャストを リッスンします。ブロードキャストを受信すると、HP Intelligent Delivery サービスは、スマート ク ライアントがクライアントの更新をチェックするために使用する Automatic Intelligence サーバーの URL で応答します。

HP Intelligent Delivery サービスを開始および停止するには、以下の操作を行います。

- **1**. [スタート]→[プログラム]→[管理ツール]→[サーバー マネージャー]の順にクリックします。
- **2**. 左側のパネルにある[構成]タブを展開し、[サービス]を選択します。
- **3**. 中央の[サービス]パネルで、[**HP Broadcast Server Service**](HP ブロードキャスト サー バー サービス)を選択します。
- **4**. 右側の[操作]パネルで、[**HP Broadcast Server Service**]を探します。

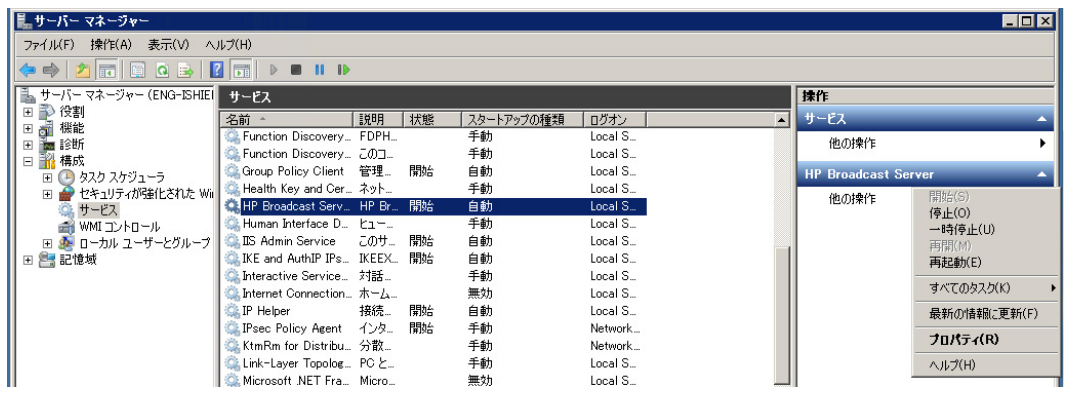

初期設定では、[**HP Broadcast Server Service**]が開始済みで、[スタートアップの種類]が [自動]に設定されています。

- **5**. 中央の[サービス]パネルで、[**HP Broadcast Server Service**]をダブルクリックまたは右ク リックし、[プロパティ]を選択します。
- **6**. [サービスの状態]の[**HP Broadcast Server Properties**](HP ブロードキャスト サーバーの プロパティ)ダイアログ ボックスで、サービスの[開始]、[停止]、または[再開]をクリックしま す。

HP Intelligent Delivery サービスのサービス アプリケーション ログを表示するには、以下の操作を行 います。

**1**. [スタート]→[プログラム]→[管理ツール]→[サーバー マネージャー]の順にクリックします。

**2**. 左側のパネルで、[診断]→[イベント ビューアー]→[**Windows** ログ]の順に展開し、[アプリ ケーション]を選択します。

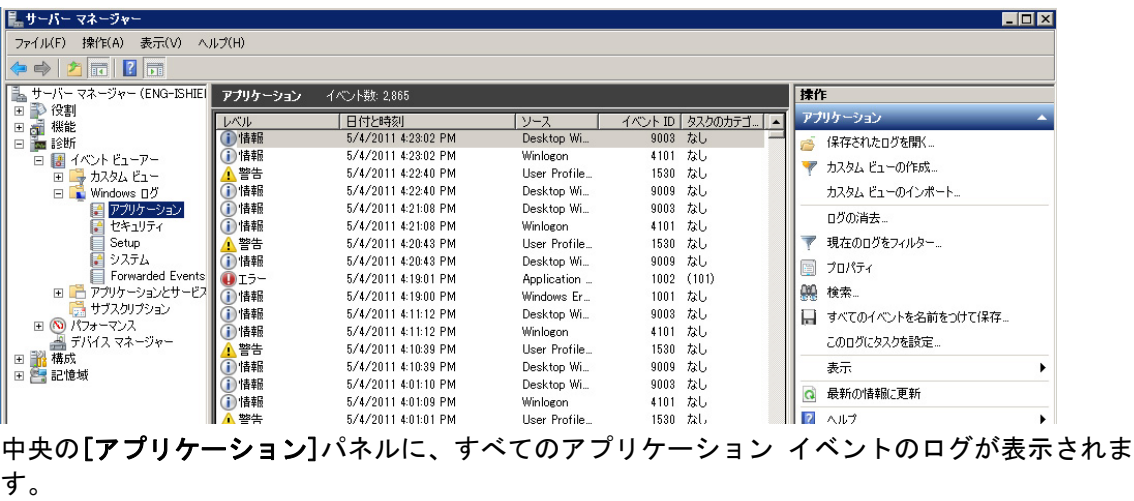

HP Intelligent Delivery サービス関連のログは、[**HP Broadcast Server Win Service**](HP ブロードキャスト サーバー Win サービス)の下に表示されます。

### レジストリ キー

Intelligent Delivery は、次の 2 つのレジストリ キーを使用します。

- HKLM¥SYSTEM¥CurrentControlSet¥Services¥HP Broadcast Server¥**Port**
- HKLM¥SYSTEM¥CurrentControlSet¥Services¥HP Broadcast Server¥**ServerURL**

**Port** は、Intelligent Delivery がクライアント ブロードキャストをリッスンするポートです。このポー トは、インストール時にファイアウォールで自動的に開かれます。

**ServerURL** は、Automatic Intelligence サーバーの URL で、インストール時に http://<local machine IP>:18287/auto-update に設定されます。静的 IP を持つシステムを HP スマート ク ライアント サービスのホスト システムとして使用することをおすすめします。動的 IP のシステム の場合、IP が変更されるたびに ServerURL レジストリ キーを変更して、新しいホストに一致させる必 要があるためです。

注記: ウィルス対策ソフトウェアでポートを開くことが必要になる場合もあります。

# <span id="page-52-0"></span>**HP Device Manager**

[HP Device Manager Agent]は、Thin Client のバックグラウンドで動作するソフトウェアです。この ソフトウェアを使用すると、管理者はリモートで Thin Client を選択し、ビジネス ニーズに合わせて Thin Client を操作できます。[HP Device Manager]について詳しくは、C:¥Program Files¥HP¥HP Device Manager¥Doc¥User Guide にある『HP Device Manager User Guide』を参照してくださ い。[HP Device Manager]をまだダウンロードまたはインストールしていない場合は、

[http://h20565.www2.hp.com/portal/site/hpsc/public/psi/home/?](http://h20565.www2.hp.com/portal/site/hpsc/public/psi/home/?cc=jp&cc=jp&lang=ja&lang=ja&sp4ts.oid=3646216&ac.admitted=1316247070208.876444892.492883150)

[cc=jp&cc=jp&lang=ja&lang=ja&sp4ts.oid=3646216&ac.admitted=1316247070208.876444892.4](http://h20565.www2.hp.com/portal/site/hpsc/public/psi/home/?cc=jp&cc=jp&lang=ja&lang=ja&sp4ts.oid=3646216&ac.admitted=1316247070208.876444892.492883150) [92883150](http://h20565.www2.hp.com/portal/site/hpsc/public/psi/home/?cc=jp&cc=jp&lang=ja&lang=ja&sp4ts.oid=3646216&ac.admitted=1316247070208.876444892.492883150) からダウンロードできます。

# <span id="page-53-0"></span>**3** クライアントの使用

ここで説明されているようにハードウェアとソフトウェアを組み合わせることで、ユーザーは、異な るオペレーティング システムを搭載した複数のサーバーにリモートで接続できるようになります。 これによって、ユーザーは自分の席にいながらさまざまな高性能のコンピューターを使用できます。

ハードウェアの設定はほとんど必要ありません。使用可能なネットワーク ケーブル、マウス、キー ボード、およびモニターを接続してから、電源コードを接続し、その電源コードを電源コンセントに 差し込むだけです。HP スマート クライアント サービスが有効になっていて、クライアントを有効な リモート接続サーバーに接続するように設定されている場合、クライアントは自動的に設定されて、 ログイン画面が表示されます。ユーザーは、資格情報を入力すれば、事前に設定されたリモート接続 サーバーにログインできます。

- 47 ページの「デモ モード (設定済みのサーバーなし)」
- 47 [ページの「接続」](#page-54-0)
- 49 [ページの「](#page-56-0)4 つの GUI ボタン」
- 57 [ページの「](#page-64-0)USB ブート」

# <span id="page-54-0"></span>デモ モード(設定済みのサーバーなし)

クライアントを初めて起動し、HP スマート クライアント サービスに接続できない場合は、デモ モー ドに入ります。このモードを使用すると、ユーザーはリモート接続サーバーおよび URL を手動で選択 できます。また、デモや、リモート管理サービスを必要としない非常に小規模な環境でシステムをす ばやくテストできます。

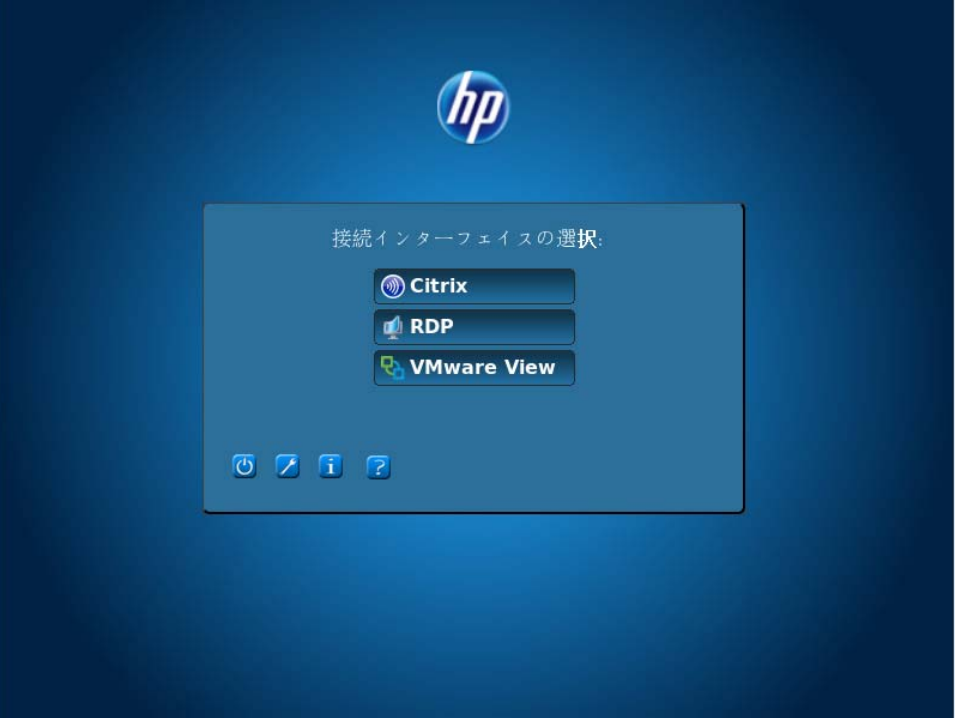

デモ モードを設定するには、以下の操作を行います。

- **1**. 接続インターフェイスをクリックします。
- **2**. サーバー名または IP アドレスを該当するフィールドに入力します。
- **3**. [Server Login](サーバー ログイン)に入力して、[**Log on**](ログオン)をクリックします。

# 接続

- 47 ページの「RDP」
- 48 [ページの「](#page-55-0)ICA」
- 48 [ページの「](#page-55-0)VMWare View」

#### **RDP**

サポートされている機能およびサポートされていない機能

● RDP 1.6 をサポートしている標準的な ThinPro rdesktop クライアント

### <span id="page-55-0"></span>**ICA**

公開アプリケーション モード

ダイレクト デスクトップ モード

サポートされている機能およびサポートされていない機能

- XenApp 5/6 および XenDesktop の 4 つの接続をサポート
- 標準的な ThinPro Citrix ICA 11.122 HDX 機能付き Linux クライアント
- HDX/Rave をサポートしているフル 1080p MMR
- HDX 経由で USBR をサポート
- 公開アプリケーションをサポート

### **VMWare View**

サポートされている機能およびサポートされていない機能

- 標準的な ThinPro HP VMware View 4.5 API クライアント
- RDP 1.6 サポートを提供する標準的な ThinPro rdesktop クライアントおよび標準的な PCoIP サ ポート
- 非ブローカーのスマートカードによるログインをサポート
- トンネリング、VMware View USBR、スマートカード ログイン、および API クライアントの機 能はサポート対象外

[VMware]に接続するには、以下の操作を行います。

- **1**. 接続の種類の一覧から[**VMware View**]を選択します。
- **2**. VMware View のサーバー名またはアドレスをフィールドに入力し、[**Enter**]を押します。
- **3**. ユーザー名を[ユーザー名]フィールドに入力します。
- **4**. パスワードを[パスワード]フィールドに入力します。
- **5**. ドメインを[ドメイン]フィールドに入力します。
- **6**. 接続プロトコルのディスプレイのサイズを変更する場合は、手順 8 に進みます。変更しない場合 は、手順 7 に進んで終了します。
- **7**. [**Connect**](接続)をクリックし、PCoIP プロトコルおよび最後に接続したときのディスプレイ に接続します(初期設定は全画面表示に設定されています)。
- 8. [Connect]をクリックし、表示された 3 つのボックスのどれかで[Cancel](キャンセル)をク リックします。
- **9**. [**Desktops**](デスクトップ)ウィンドウが表示され、接続できるデスクトップ プールが表示 されます。
- <span id="page-56-0"></span>10. [VMware]セッションの表示を変更するには、[Display](ディスプレイ)ボタンをクリックし て、目的のサイズを選択します。
- **11**. プロトコルを変更するには、接続するデスクトップ プールの右側にある円内の矢印をクリック します。
- **12**. [**Protocols**](プロトコル)オプションにマウス ポインターを合わせ、[**PCoIP**]または [**Microsoft RDP**]のどちらかを選択します。
- **13**. 変更を完了したら、接続するデスクトップ プールをクリックして、[**Connect**]をクリックしま す。

## **4** つの **GUI** ボタン

- **ひ 2 日 日**
- 49 ページの「シャットダウン/再起動」
- 50 [ページの「コントロール](#page-57-0) パネル」
- 52 [ページの「システム情報」](#page-59-0)
- 57 [ページの「状態アイコン」](#page-64-0)

### シャットダウン**/**再起動

[**Power**](電源)ボタンは、[**Select Connection Type**](接続インターフェイスの選択)および[**Log on**](ログオン)画面の左下にあります。

- [**Reboot**](再起動)ボタン:システムを再起動します。
- [**Power Off**](電源オフ)ボタン:システムの電源をオフにします。

 $\frac{p}{p}$ 注記: [PCoIP]および[RDP]のどちらの場合も、全画面表示でのみ画面の右下隅に時計が表示さ れます。

### <span id="page-57-0"></span>コントロール パネル

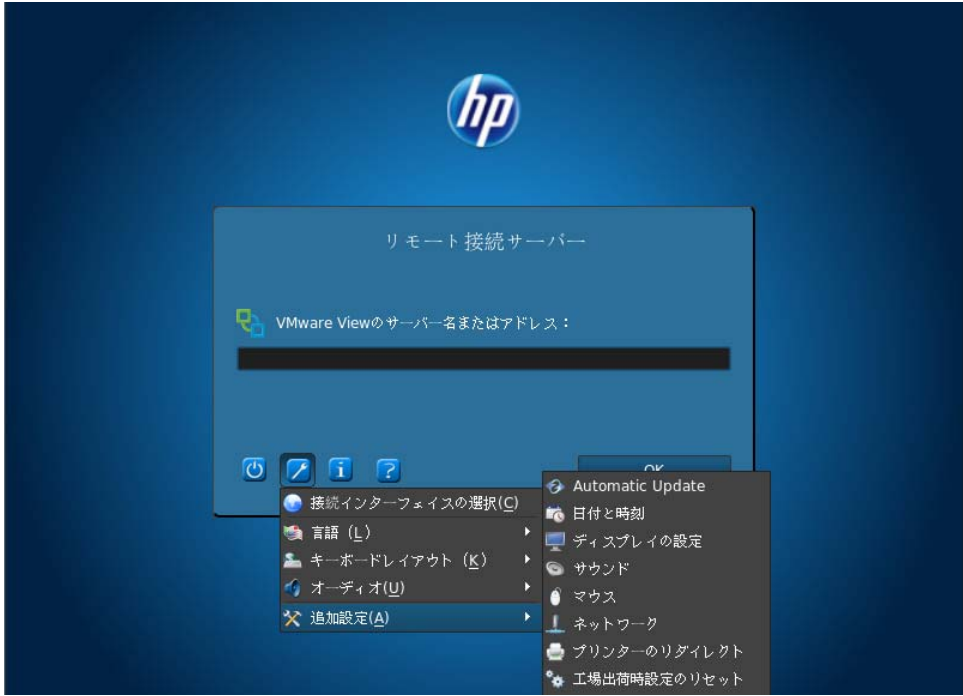

[Control Panel](コントロール パネル)ボタンはレンチ型のアイコンがあるボタンです。[Control Panel]メニューを使用すると、多数の GUI 設定にアクセスできます。

- [**Connection**](接続インターフェイスの選択)ボタン:[**Select Connection Type**](接続イ ンターフェイスの選択)画面を選択して、Citrix、RDP、および VMware View にアクセスしま す。
- 注記: HP スマート クライアント サービスを使用している場合、[**Connection**]ボタンは初期 設定で無効になっています。このボタンは、デモ モードのときにのみ有効になります。
- [**Language**](言語)ボタン:新しい言語を選択できます。
- **[Keyboard Layout]** (キーボード レイアウト) ボタン:キーボードのレイアウトを変更でき ます。
- [Audio] (オーディオ)ボタン:音量を調整します。
- [Additional Configuration] (追加設定)→[Date and Time] (日付と時刻) ボタン:タイム ゾーン、時刻、および日付を変更します。DHCP で指定されている NTP タイム サーバーを使用 するか、独自のタイム サーバーを使用するか、またはタイム サーバーを使用しないように設定 することもできます。
- [**Additional Configuration**](追加設定)→[**Display Preferences**](ディスプレイの設定) ボタン:解像度、色深度、向き、プライマリ ディスプレイのビデオ コネクタ(DVI-I または DVI-D)、およびセカンダリ モニター モードを変更したり、変更をテストしたりします。

注記: 画面をどちらかの向きに回転させる場合は、解像度を下げてみてください。回転時の解 像度が高いほど、ビデオ パフォーマンスが低下します。

- [Additional Configuration] (追加設定)→[Factory Reset] (工場出荷設定のリセット)ボ タン:クライアントを初期の工場出荷時の設定に戻すことができます。
- **[Additional Configuration]** (追加設定) →[Mouse] (マウス) ボタン: マウスの速度を変 更したり、ボタン設定を左きき用または右きき用に変更したりできます。
- [**Additional Configuration**](追加設定)→[**Network Settings**](ネットワーク)→[**Wired**] (有線)ボタン:ネットワークの速度および二重化の設定を変更できます。接続方式を自動 IP 検 出から静的 IP アドレス設定に変更することもできます。
- [**Additional Configuration**](追加設定)→[**Network Settings**](ネットワーク)→ [**Wireless**](無線)ボタン:二重化の設定を変更できます。接続方式を自動 IP 検出から静的 IP アドレス設定に変更することもできます。多くの無線ネットワークでは、セキュリティ設定に よって異なる認証およびパスワード/キーを求められます。この設定または編集は、[**Advance Security Settings**](詳細セキュリティ設定)タブで実行できます。
- [**Additional Configuration**](追加設定)→[**Printer Mapping**](プリンターのリダイレク ト)ボタン:プリンターのマッピング設定を使用すると、プリンターを設定したり、そのプリン ターをネットワーク内で共有したりできます。
- 台グ注記: クライアントでソフトウェアの更新が行われた場合、プリンターを取り外して取り付け なおすことにより、プリンターをプリンター マッピング内で検出できるようにする必要があり ます。
- **[Additional Configuration]** (追加設定) →[Sound] (サウンド) ボタン: 再生および入力 の音量やミュート(消音)を調整できます。
- **[Additional Configuration]** (追加設定) → [Xterminal] (X ターミナル) ボタン: Linux の コマンド ライン ターミナルを使用できます。

HP スマート クライアントのプロファイルによっては、エンド ユーザーがこれらの制御機能の一部ま たはすべてを使用できない場合があります。

#### **Astronauts** での **Python** 向けパラレル プリンターおよびシリアル プリンターのマッピング方法

- **1**. メイン ウィンドウで、レンチ型のアイコンをクリックします。
- **2**. [**Additional Configuration**](追加設定)→[**Printer Mapping**](プリンターのリダイレク ト)の順に選択します。
- **3**. プリンターを追加するには、[**Add**](追加)をクリックします。

プリンターを設定できるダイアログ ボックスが表示されます。

- **4**. プリンターがパラレル プリンターの場合は、プリンターのメニューで[**Parallel**](パラレル) を選択します。プリンターがシリアル プリンターの場合は、適切な[**Serial**](シリアル)オプ ションを選択します。
- **『淡注記:** シリアル ポートが1つしかない場合は、オプションは[Serial #1] (シリアル 1)に なります。
- <span id="page-59-0"></span>**5**. フィールドへのプリンターのモデルの入力はオプションですが、[Mapping](マッピング)ウィ ンドウにプリンターの名前が表示されるようにするために、モデルを入力することをおすすめし ます。
- **6**. Windows ドライバーのインストールもオプションですが、サーバー上でプリンターを使用する ために、少なくとも[**Generic/Text Only**](汎用/テキストのみ)をインストールすることを おすすめします。ドライバーがないと、Windows がプリンターを正しく使用できない場合があ ります。

注記: この設定は、後では[**Edit**](編集)を使用して変更できます。

- **7**. プリンターを有効にするには、[**Active**](有効)チェック ボックスにチェックを入れます。
- **8**. ウィンドウ内に表示された[**Create**](作成)ボタンをクリックします。

シリアル プリンターの初期設定のボーレートでは、プリンターが適切に動作しない場合があります。 プリンターが正しく動作しないか、まったく動作しない場合は、以下の操作を行って正しく動作する ようにします。

- **1**. シリアル プリンターのボーレートを取得するには、プリンターの電源を入れる前に紙送りボタ ンを押したままにしてから、プリンターの電源を入れて紙送りボタンを離します。
- **2**. [**HP Profile Editor**]または[レジストリ エディター]を使用して root/printer-mappingmgr/{UUID}/BaudRate に移動し、プリンターのボーレートを入力します。
- $\frac{m}{2}$ 注記: UUID は、root/printers のプリンターの UUID に一致します。その場所を調べ、プリン ターを root/printer-mapping-mgr の UUID と一致させます。
- 3. [Save](保存)をクリックし、UUID(文字と番号で構成される長い文字列)を右クリックして から、[**Apply Changes**](変更の適用)をクリックします。

### システム情報

### 5 2 5 2

システム情報のボタンは[**i**]ボタンです。[**i**]ボタンをクリックすると、[**About This Thin Client**] (この Thin Client について)ページが表示されます。このページでは、以下の5つのタブを使用でき ます。

- 53 ページの「[Status] (ステータス) タブ」
- 54 ページの「[Network][\(ネットワーク\)タブ」](#page-61-0)
- 55 ページの「[Net Tools] (ネット ツール) タブ」
- 55 ページの「[System Information][\(システム情報\)タブ」](#page-62-0)
- 56 ページの「[System Logs] (システム ログ) タブ」

### <span id="page-60-0"></span>**[Status]**(ステータス)タブ

ネットワークが有効なネットワークに接続されている場合、[Status]タブには、IP アドレス、ゲート ウェイ、および MAC アドレスの各ネットワーク設定が表示されます。使用できる有効なネットワー クがない場合、この[Network](ネットワーク)フィールドには、「**X**」印および「**No network available**」(利用できるネットワークがありません)というメッセージが表示されます(ネットワー クを設定するには、[Control Panel](コントロール パネル)ツールバー→[Additional **Configuration**] (追加設定) →[Network Settings] (ネットワーク) の順に選択します)。

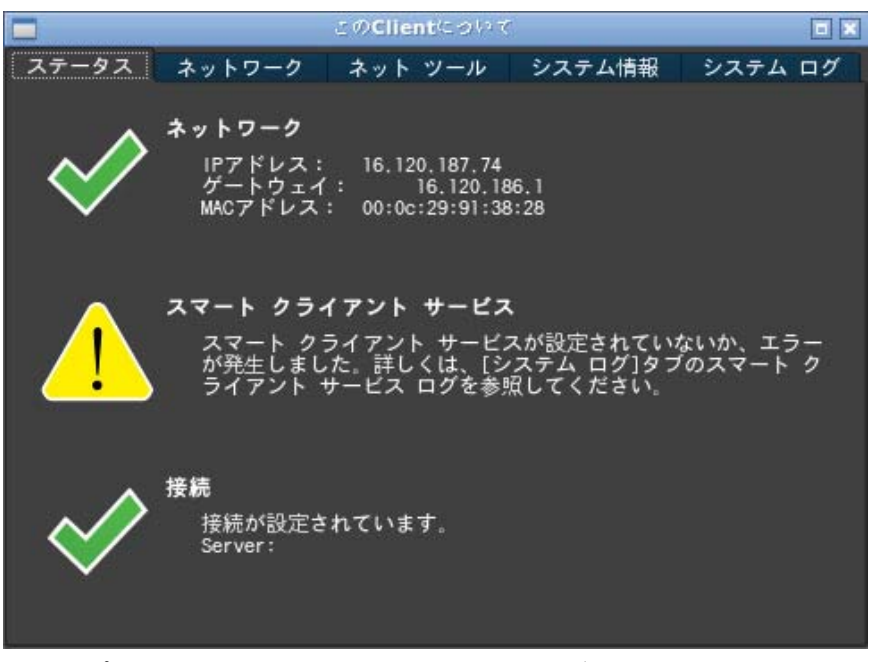

このオプションのスマート クライアント サービス設定で、有効な設定済みのスマート クライアン ト サービス サーバーが指定されている場合、[**Smart Client Service**](スマート クライアント サービス)フィールドにサーバーの名前が表示されます。スマート クライアント サービスが設定さ れていない場合、または無効なスマート クライアント サービス サーバーが指定されている場合に は、[**Smart Client Service**]フィールドの横に「**X**」印が表示されます。また、スマート クライア ント サービスからクライアント設定を受信しようとしているときにエラーが発生したことを示す メッセージも表示されます([**Smart Client Service**]を設定するには、[**Control Panel**]ツールバー →[**Additional Configuration**]→[**Smart Client Service**]の順に選択します)。

[Connection] (接続) フィールド

サーバーの接続の種類を作成していない場合、[**Connection**]フィールドの横に「**X**」印が表示され ます。サーバーの接続の種類を作成している場合、[Connection]フィールドの横にチェック マークが 表示され、初期設定の接続が設定済みであることを示します。

### <span id="page-61-0"></span>[Network] (ネットワーク) タブ

[**Network**]タブの左側のパネルには、ネットワーク インターフェイスおよび DNS 設定に関する詳 細情報が表示されます。このタブには、インターフェイス名、状態、IP アドレス、ネットワーク マ スク、MAC アドレス、DHCP サーバー アドレス、およびインターフェイスの統計が表示されます。 [**Network**]タブの右側のパネルには、ネットワークの初期設定のゲートウェイおよび DNS 設定が表 示されます。[**Interface**](インタフェース)の[**Name**](名前)オプションからは、複数のネット ワーク アダプターを選んで表示できます。

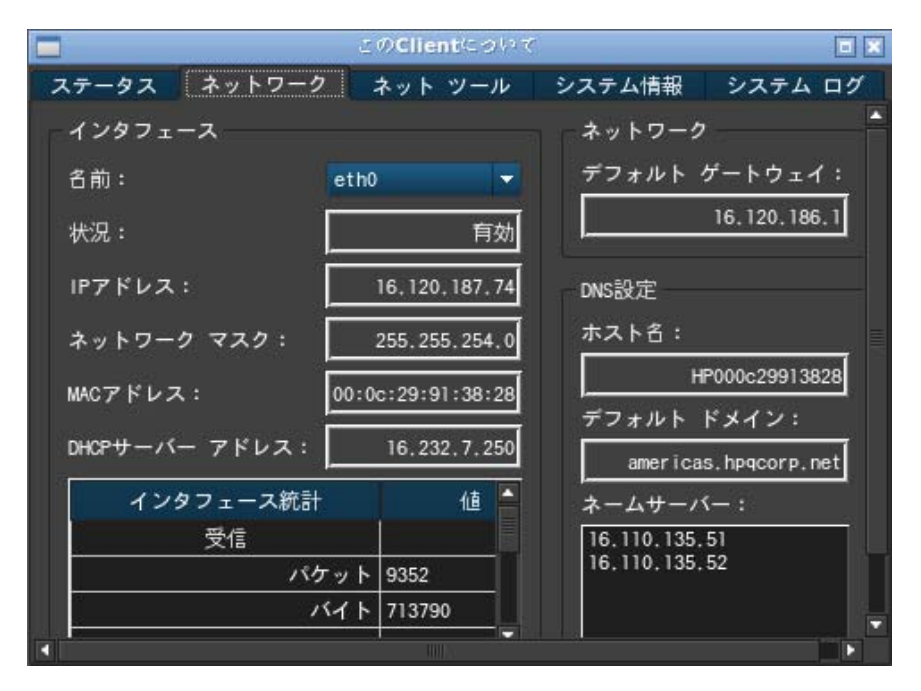

### <span id="page-62-0"></span>**[Net Tools]**(ネット ツール)タブ

[Net Tools]タブでは、ネットワーク診断テストを実行できます。

**1**. [**System Information**](システム情報)→[**Net Tools**]の順にクリックします。

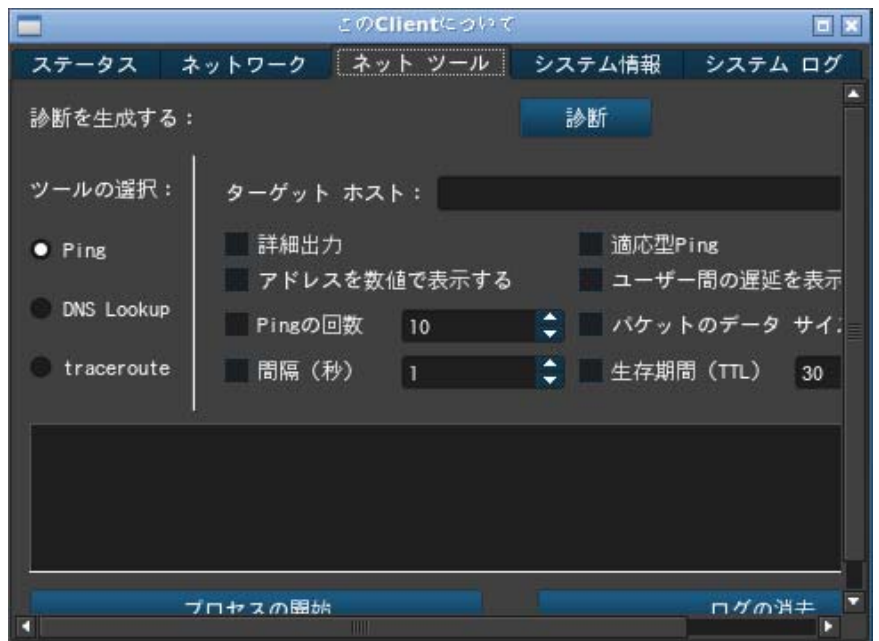

- **2**. ツールを選択します。
	- Ping
	- DNS Lookup (DNS ルックアップ)
	- Trace Route (トレース ルート)
- **3**. ホストを識別し、診断パラメーターを設定します。
- **4**. [**Start Process**](プロセスの開始)をクリックします。
- **5**. 診断アーカイブを保存するには、[**Diagnostic**](診断)をクリックし、ファイルに名前を付け て、保存場所を指定します。
- **6**. [**Save**](保存)をクリックしてアーカイブを保存し、ダイアログ ボックスを閉じます。

### **[System Information] (システム情報) タブ**

[**System Information**]タブには、Thin Client に関する情報が表示されます。このタブには、プラッ トフォーム モデル名、Thin Client の RAM の合計、シリアル番号、OS のカーネル バージョン、およ びメイン ソフトウェア(インストールされているすべてのソフトウェアとそのバージョン番号)が 表示されます。

<span id="page-63-0"></span>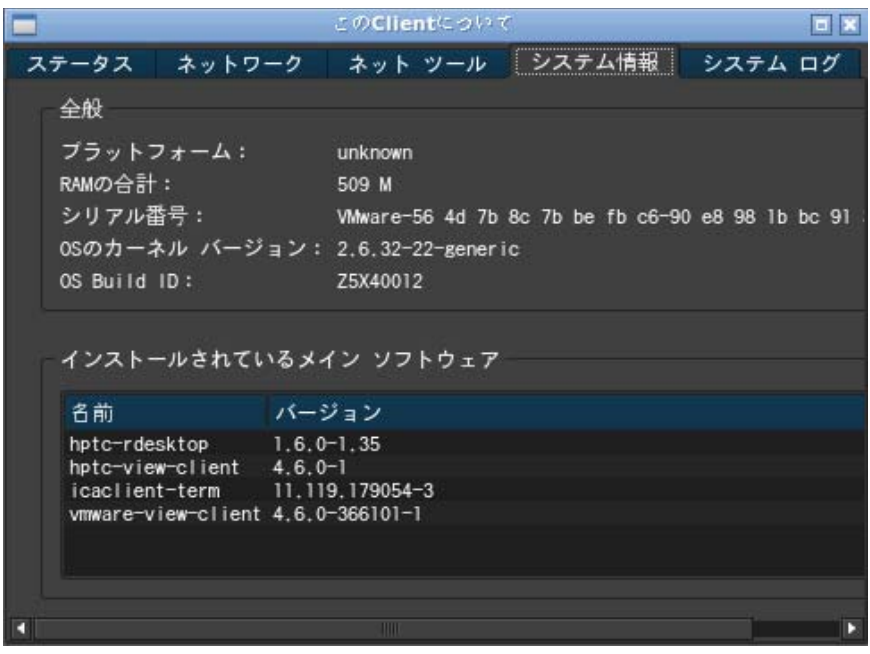

### **[System Logs]**(システム ログ)タブ

[**System Logs**]タブには、システム、カーネル、X Server、および HP スマート クライアント サー ビスに記録されているすべてのログが表示されます。

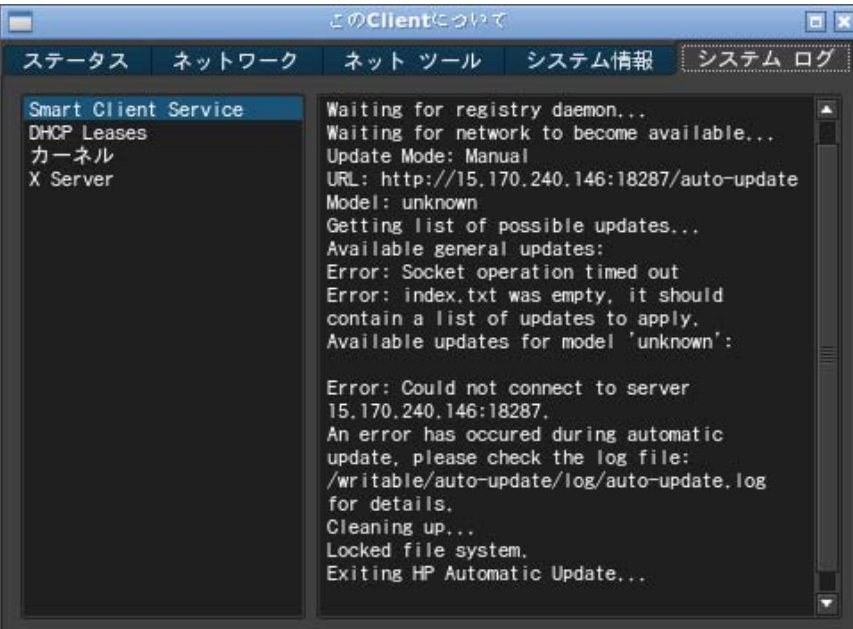

### <span id="page-64-0"></span>状態アイコン

4 番目のボタンには、HP スマート クライアントの状態に対応したアイコンが表示されます。アイコ ンをクリックするとシステムの状態の概要が表示され、[**i**]ボタンをクリックすると詳細情報を表示で きます。

- [**Error**](エラー):ネットワーク接続が存在しないなど、重大なエラーがあります。
- <u>● 【Warning</u>】(警告):黄色の三角印。スマート クライアント サービスに接続できないなど、重 大ではないエラーがあります。このアイコンをクリックすると、警告状態がクリアされます。
- **[Busy]** (ビジー): 渦巻きの円。クライアントがビジー状態ですが、エラーはありません。この 状態が、ネットワークが初期化されたり、接続が開始されたりしているときに表示されます。
- <u>● [Idle](アイドル):疑問符。クライアントがアイドル状態ですが、エラーはありません。この</u> アイコンをクリックすると、システムの状態を確認できます。
- [Updating](更新中): 現在、クライアントが HP スマート クライアント サービスから更新を 受信またはインストールしています。

# **USB** ブート

- 57 ページの「Web サイトからのイメージのダウンロード」
- 58 [ページの「デバイスのイメージの再インストール」](#page-65-0)

### **Web** サイトからのイメージのダウンロード

デバイスの電源を入れた後にビープ音が 2 回鳴った場合、または起動画面が表示されない場合は、デ バイスのファームウェアが壊れている可能性があります。この状態から回復するには、HP の Web サ イトからスマート クライアントのイメージの再インストール用ツールをダウンロードして、リムー バブル USB フラッシュ ドライブにそのツールをインストールし、USB フラッシュ ドライブからデバ イスを起動します。

### <span id="page-65-0"></span>デバイスのイメージの再インストール

- . Web サイトからイメージをダウンロードします。
- . イメージを C:¥USBBoot に解凍します。
- . USB フラッシュ ドライブをフォーマットします。
- . C:¥USBBoot のすべてのファイルを、USB フラッシュ ドライブ デバイスのルートにコピーし ます。
- . Thin Client の電源を入れます。
- . USB フラッシュ ドライブを Thin Client に接続します。
- . Thin Client の電源を入れます。
- . これで、USB フラッシュ ドライブから Thin Client が起動されます。
- . メニューの説明に沿って、Thin Client のイメージを再インストールします。
- . 手順 1 で Web サイトからダウンロードしたイメージを選択します。
- .「Yes」と入力し、Enter キーを押して続行します。
- . プロセスのイメージの再インストールが完了したら、USB フラッシュ ドライブを取り外して、 Enter キーを押します。

# <span id="page-66-0"></span>システム診断の取得

- 59 ページの「システム診断とは」
- 59 ページの「システム診断の保存」
- 60 [ページの「システム診断の表示」](#page-67-0)
- 61 [ページの「システム診断で確認できる内容」](#page-68-0)

### システム診断とは

システム診断では、Thin Client の「スナップショット」を取得することで、Thin Client のある場所に 直接行かなくても問題を解決できるようにします。このスナップショットには、BIOS の情報からシ ステム診断の実行時に行われていたプロセスまでを記録したログ ファイルが含まれます。

### システム診断の保存

- **1**. USB フラッシュ メモリ デバイスを Thin Client に接続します。
- **2**. 次に、以下の操作を行います。

ThinPro の場合

- **a**. [コントロール パネル]から[システム情報]を選択します。
- **b**. [**Net Tools**](ネット ツール)タブをクリックします。

Zero Client のログイン ダイアログの場合

- **a**. Zero Client のログイン ダイアログの アイコンで、[**System Information**](システ ム情報)をクリックします。
- **b**. [**System Logs**](システム ログ)タブをクリックします

<span id="page-67-0"></span>**3.** [Diagnostic] (診断) をクリックします。

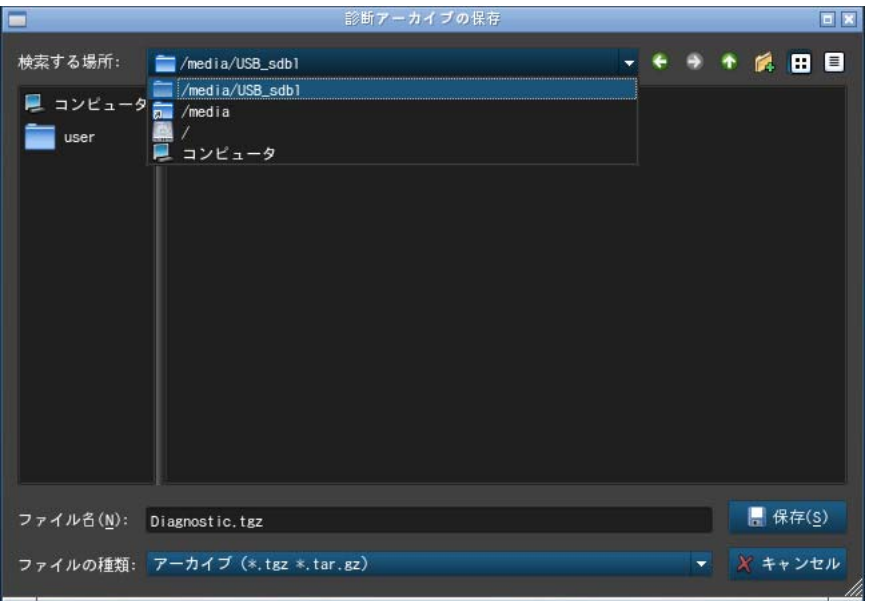

診断ファイル Diagnostic.tgz が作成されます。

- **4**. [**/media**]の下の USB フラッシュ メモリ デバイスを選択し、[**Save**](保存)をクリックして Diagnostic.tgz をそのデバイスに保存します。
- **5**. USB フラッシュ メモリ デバイスを Thin Client から取り外します。
- **6**. Thin Client の修復を行うユーザーまたはグループに Diagnostic.tgz を配布します。

### システム診断の表示

### **Windows** の場合

- **1**. [7-Zip]をダウンロードしてインストールします(Windows 用の[7-Zip]は [http://www.7-zip.org/](http://www.7-zip.org/download.html) [download.html](http://www.7-zip.org/download.html) から無料で取得できます)。
- **2**. USB フラッシュ メモリ デバイスを挿入し、保存したシステム診断ファイル Diagnostic.tgz をデスクトップにコピーします。
- **3**. Diagnostic.tgz を右クリックし、[**7-Zip**]→[展開…]の順に選択します。
- **4**. Diagnostic という名の新しく作成されたフォルダーを開き、Diagnostic.tar に対して手順 3 を実行します。

これで、システム診断が表示されます。

### <span id="page-68-0"></span>**Linux/Unix** の場合

- **1**. USB フラッシュ メモリ デバイスを挿入し、保存したシステム診断ファイル Diagnostic.tgz をホーム ディレクトリにコピーします。
- **2**. ターミナルを開き、ホーム ディレクトリを参照します。
- **3**. コマンド ラインに「tar xvfz Diagnostic.tgz」と入力します。 これで、システム診断が表示されます。

# システム診断で確認できる内容

- commands フォルダーには、以下のファイルが格納されています。
	- BIOS およびグラフィックスに関する情報が記載された dmidecode.txt
	- システム診断の実行時にインストールされていたパッケージの一覧が記載された dpkg\_- list.txt
	- システム診断の実行時のプロセス一覧が記載された ps\_-ef.txt
- files/var/log フォルダーには、以下の便利なログ ファイルが格納されています。
	- グラフィックス、マウス、およびキーボードに関する情報が記載された Xorg.0.log
	- カーネルに関する情報が記載された kern.log
- システム診断の実行時のファイル システムを含む files/etc フォルダー